# **WEB WANAO**

## **GUIDE D'UTILISATION v2.2**

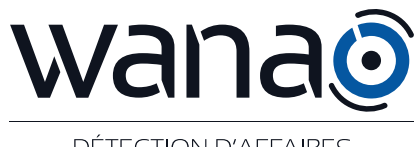

**DÉTECTION D'AFFAIRES** 

### <span id="page-1-0"></span>**TABLE DES MATIÈRES**

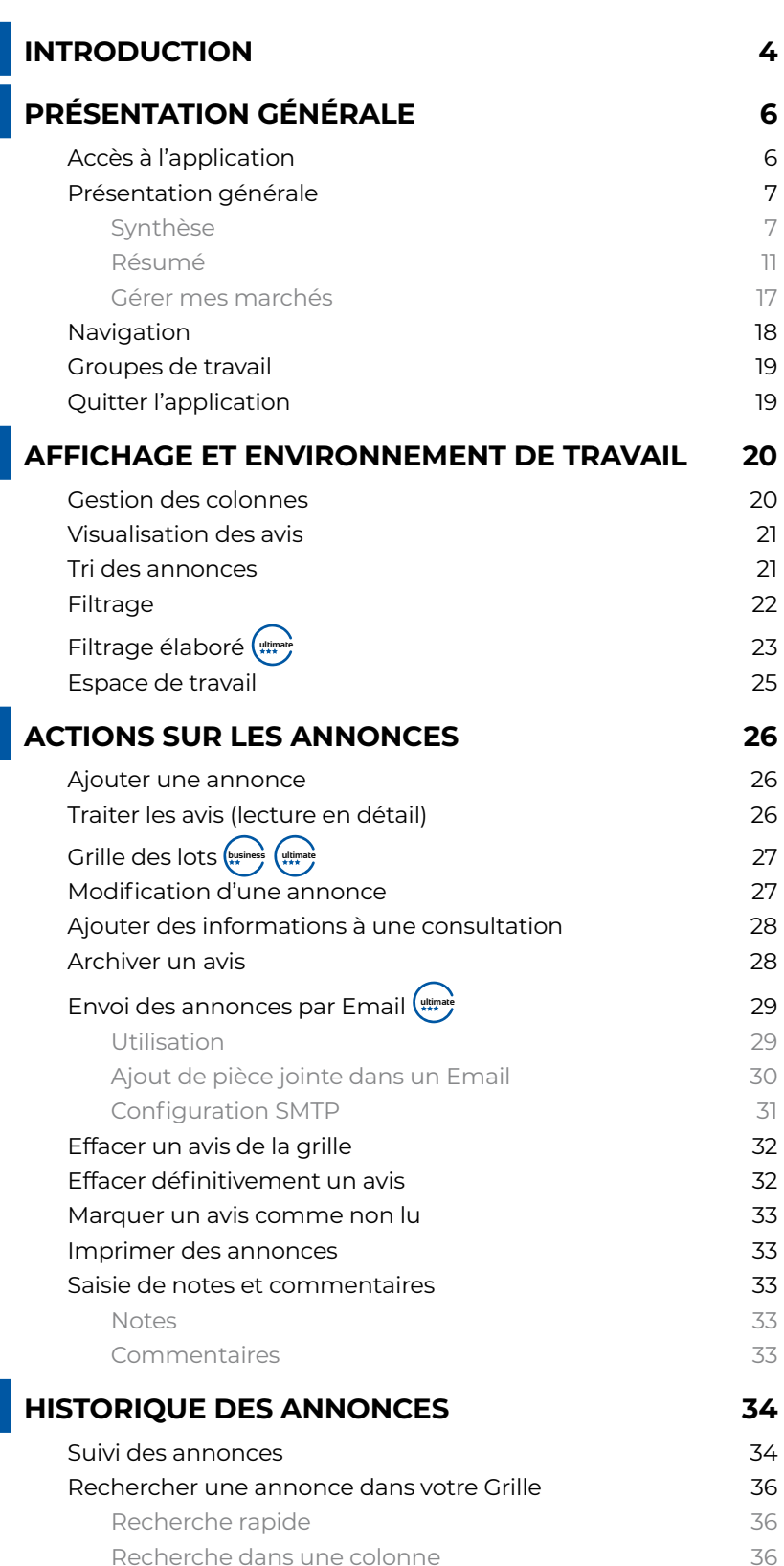

**GUIDE D'UTILISATION v2.2 WANAO<sup>.WEB</sup>** 

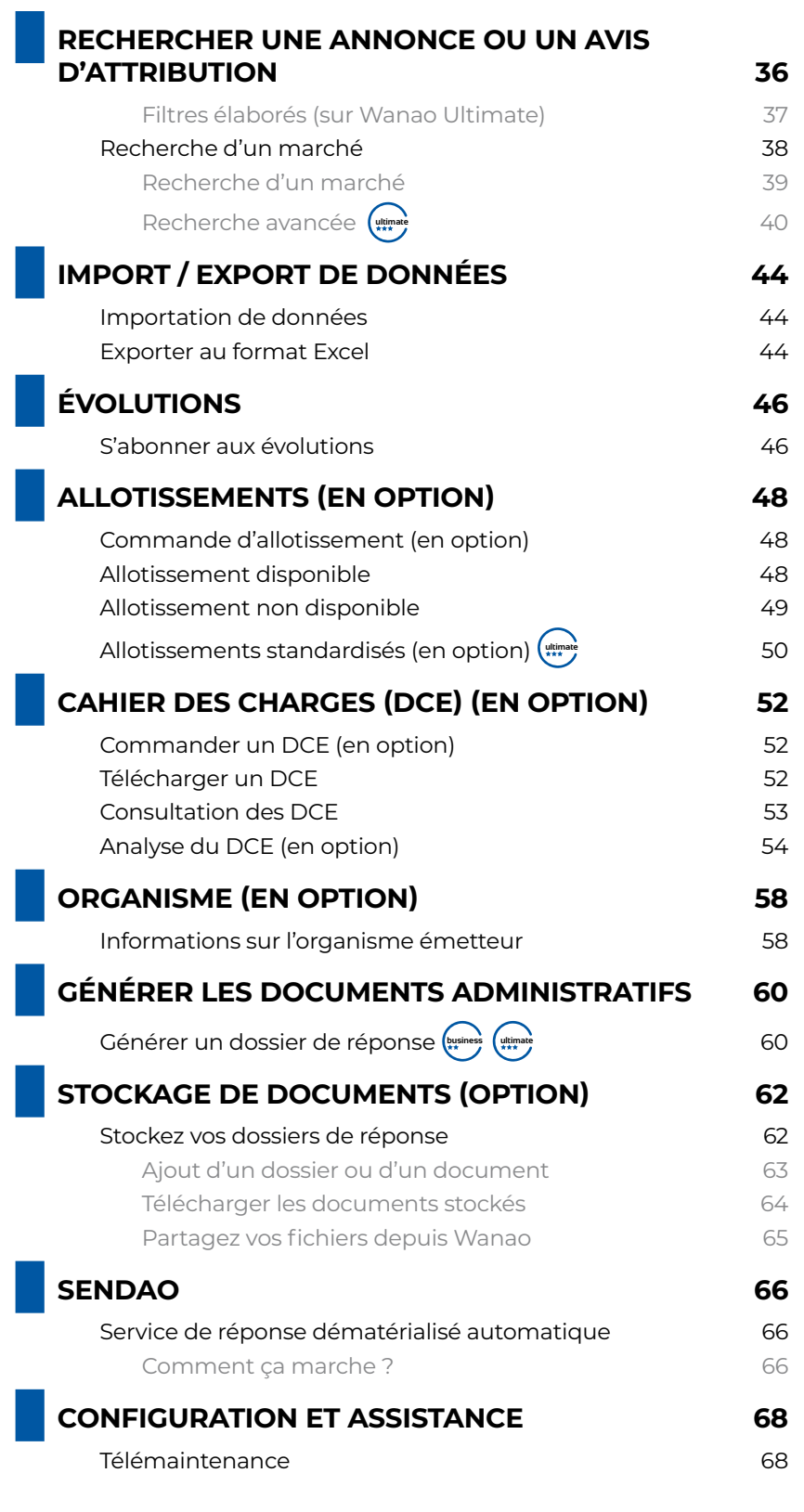

## <span id="page-3-0"></span>**INTRODUCTION**

**1**

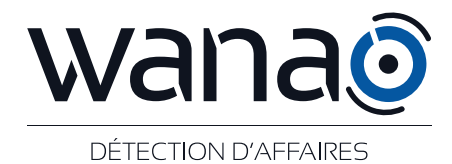

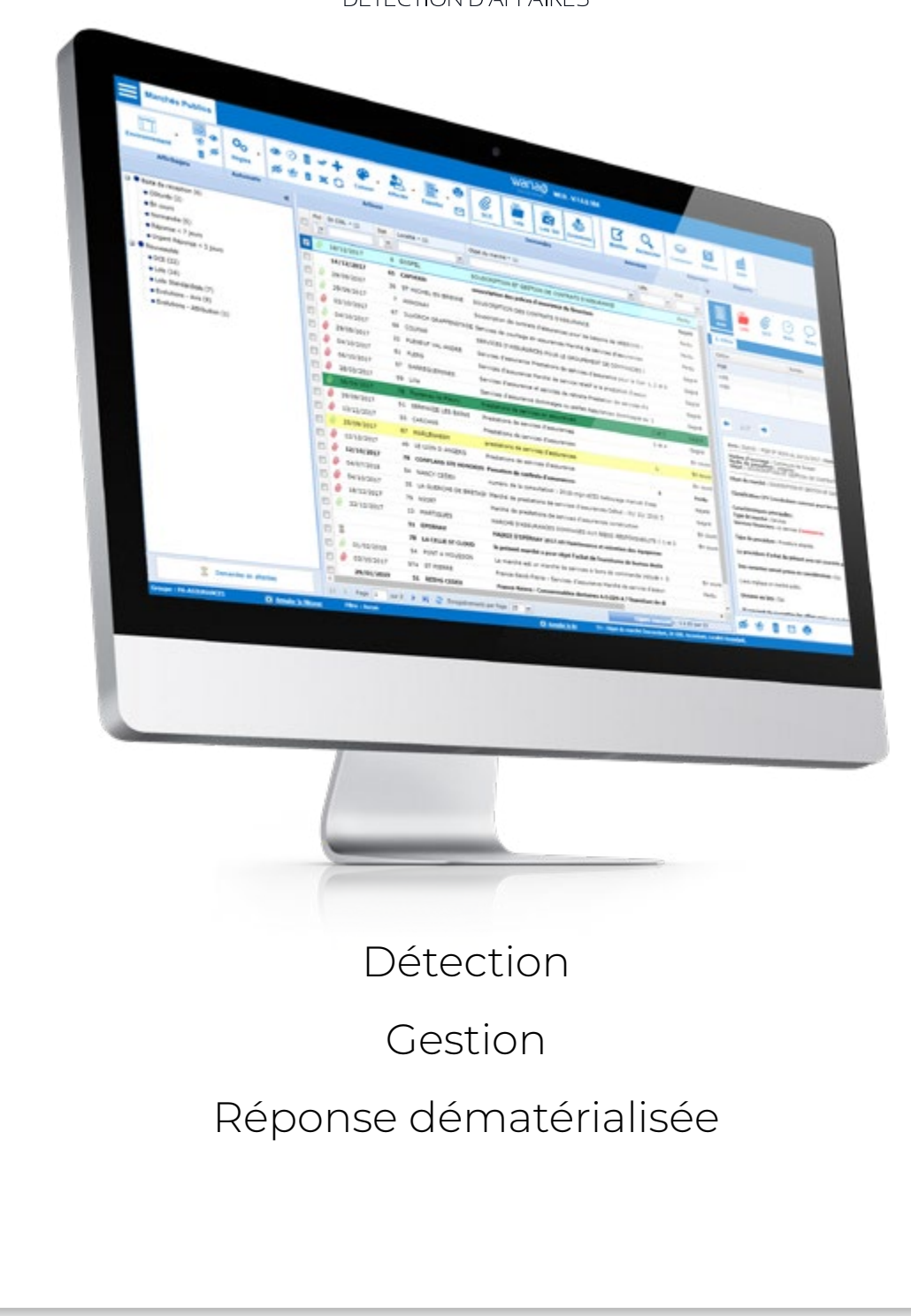

**4 sav@wanao.com - 05 59 01 30 70** 

**GUIDE D'UTILISATION v2.2 WANAO<sup>.WEB</sup>** 

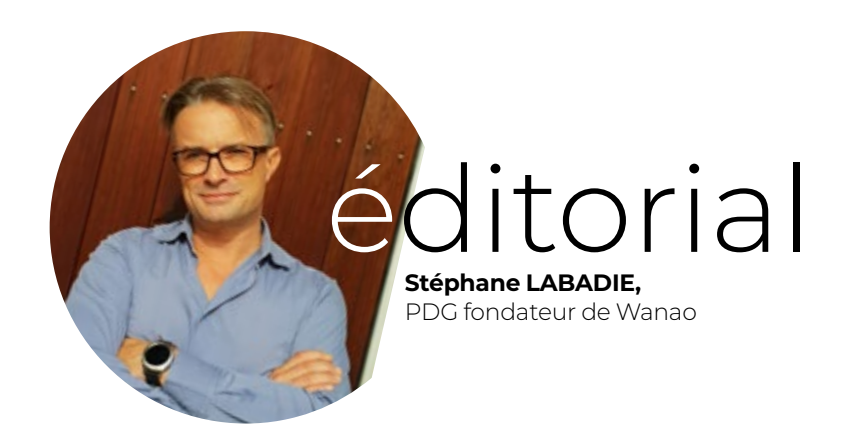

#### **Merci pour votre confiance en Wanao, et bienvenue dans l'univers de Wanao Web !**

**La nouvelle version de notre application de détection et de gestion des marchés publics est arrivée ! Avec votre aide et grâce à vos retours, nous avons construit un outil encore plus puissant, véritable concentré de technologie qui optimisera votre présence sur les marchés publics.**

Nos équipes donnent chaque jour le meilleur d'elles-mêmes pour faciliter votre quotidien dans un secteur en perpétuelle évolution. Tous les avis sont captés par notre équipe de production et intégrés automatiquement dans votre application. La sélection de ces annonces est basée sur des algorithmes crées à partir de mots-clés. La qualité des avis transmis dépend donc directement de l'exhaustivité et de la précision des mots-clés que vous nous avez communiqué. Le partenariat que nous entreprenons nous permet d'affiner et de concevoir des filtres de recherche personnalisés, sans pollution.

**Depuis la création de Wanao en 2001, nous mettons un point d'honneur à faire de l'écoute de nos clients la clé de voûte de la construction de nos applications. Vos retours et demandes nous permettent d'améliorer les solutions que vous utiliserez demain.**

En complément de la formation à laquelle vous avez pu assister, ce guide d'utilisation vous permettra d'utiliser l'application de façon optimale. Pour toute anomalie constatée, demande ou modification de paramétrage, notre service client est à votre disposition par téléphone au **05 59 01 30 70** ou par email à l'adresse suivante : **sav@wanao.com**.

## <span id="page-5-0"></span>**2 PRÉSENTATION GÉNÉRALE**

## z **Accès à l'application**

L'application **WANAO**<sup>WEB</sup> est accessible via les navigateurs internet les plus utilisés (Chrome, Edge, Firefox). Pour permettre un **affichage optimal**, nous préconisons l'utilisation du navigateur **Chrome** et **Firefox**. Pour lancer l'application, il est nécessaire de se rendre à l'adresse suivante :

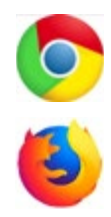

### **https://wanaocs.wanao.com/**

Lors de l'accès à la page de connexion, il sera demandé à l'utilisateur de rentrer ses **identifiants de connexion**. Ces identifiants ont été communiqués à l'utilisateur lors de la mise en place des accès. Ils sont personnels et confidentiels.

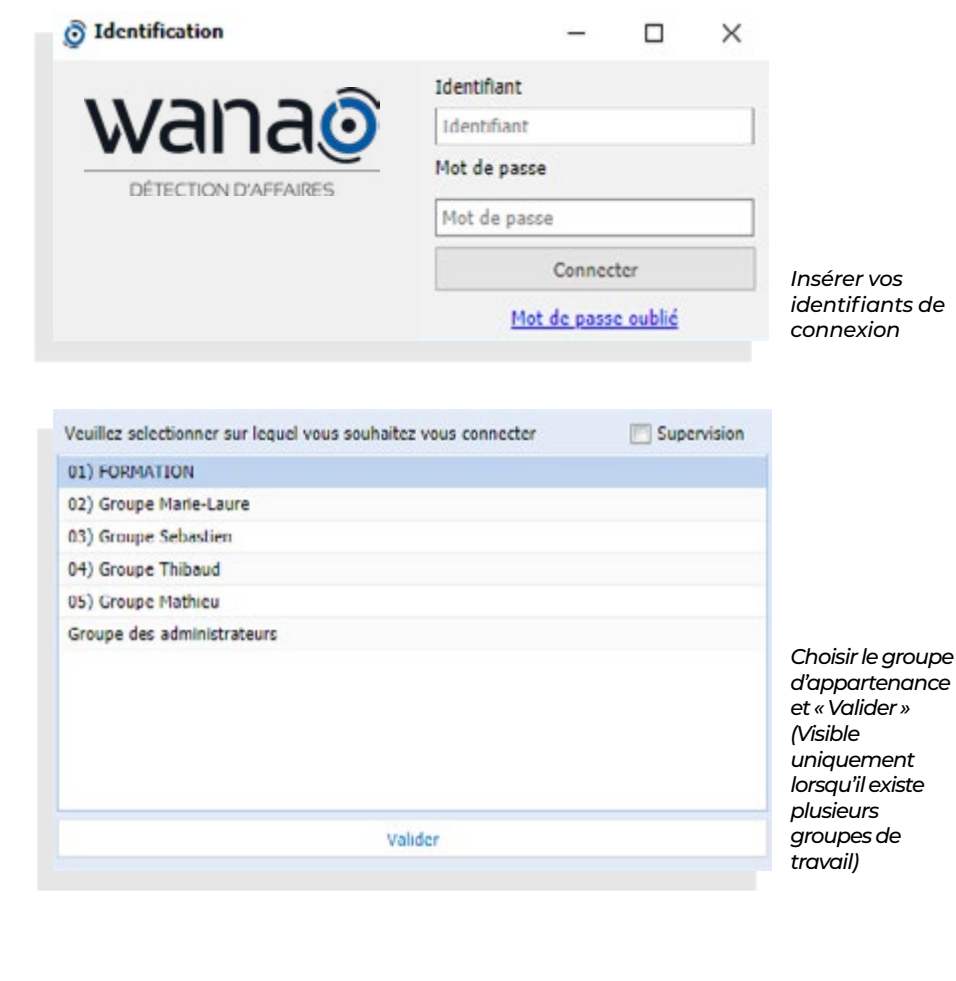

GUIDE D'UTILISATION v2.2 **WANAO**<sup>WEB</sup>

<span id="page-6-0"></span>Le **mode supervision** permet d'avoir accès à tous les groupes d'une même société (en lecture seule). Ce mode est accessible uniquement aux personnes appartenant à plusieurs groupes. Pour passer en mode supervision, il suffit de cocher la case «Supervision» dans l'interface de sélection du groupe.

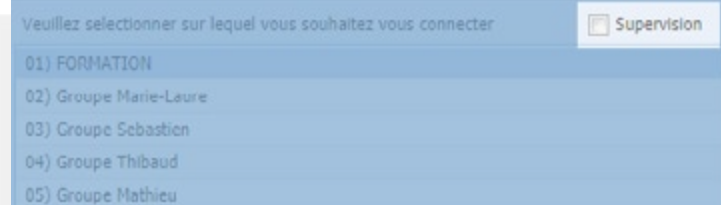

*Accès en mode Supervision*

## **• Présentation générale**

Wanao Web est composé de 3 onglets :

- « *Synthèse* » qui vous propose une vision globale de vos appels d'offres et de générer des statistiques simples. - « *Résumés* » permettant de sélectionner les avis que vous

souhaitez traiter.

- « *Gérer mes marchés* » vous permettant de recenser et traiter vos appels d'offres.

### { **Synthèse**

La page d'accueil permet d'avoir une idée précise des informations de l'espace de travail « Gérer mes marchés » de l'utilisateur.

Cette page réalise aussi une synthèse des différents avis de marchés qui ont été retenus à partir de l'onglet « Résumé ».

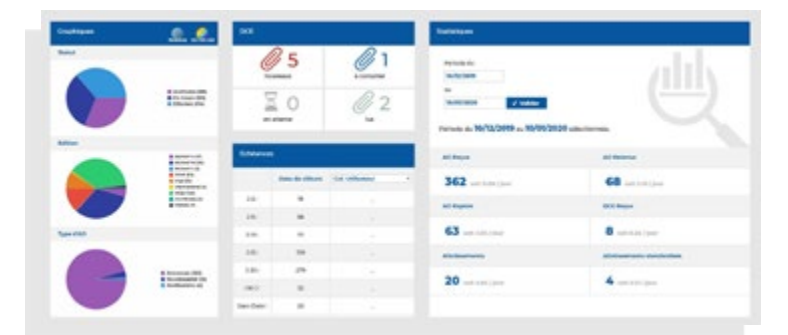

## **2 PRÉSENTATION GÉNÉRALE**

#### **Statut des dossiers**

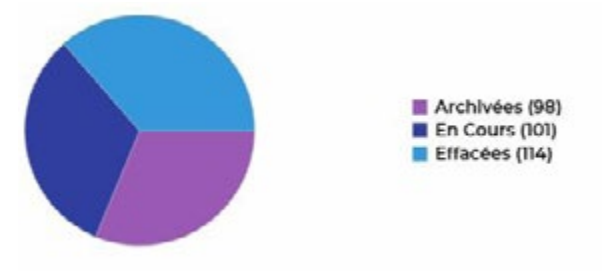

Cette représentation graphique des avis de marchés par statut donne une idée des données situées dans l'onglet « **Gérer mes marchés** »

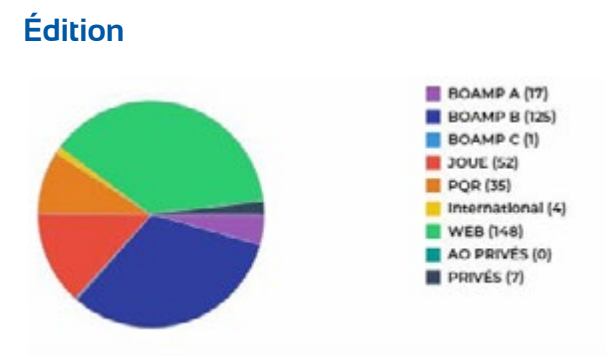

Cette information permet d'obtenir une synthèse de l'origine des publications qui ont été retenues. On constate par exemple que la plupart des publications émanent du « WEB » qui correspond à l'ensemble des plateformes de publication à l'exception du « BOAMP, JOUE,PQR, INTER-NATIONAL »

#### **Type d'annonce**

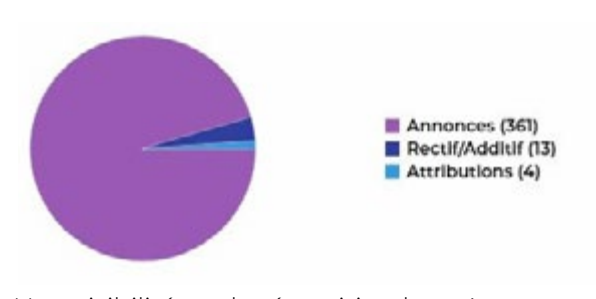

Une visibilité sur la répartition les « Annonces » , « Rectif/ Additif » reçus ainsi que les avis d'attribution. Ce graphique donne une information sur l'activité des marchés en vis-à-vis des modifications effectuées par les acheteurs.

#### **DCE : Dossier Consultation Entreprise**

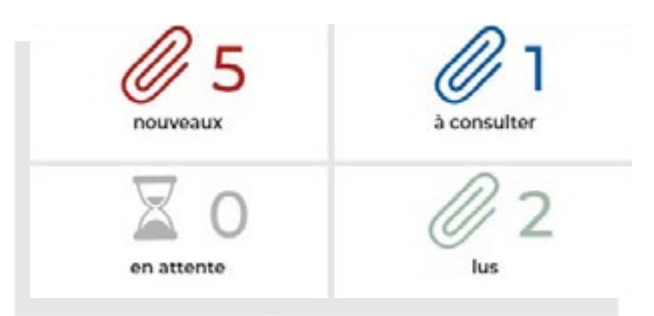

*5 DCE n'ont pas été consultés, cela reste des nouveautés. 1 DCE n'a pas été consulté, suite à des modifications de l'acheteur Aucun DCE en attente de récupération par le logiciel. 2 DCEont été téléchargés et* 

Le DCE est téléchargeable à partir de l'onglet « **Résumé** » et « **Gérer mes marchés** »

La commande du DCE est symbolisée par la présence de *consultés.*trombones. Un code couleur apparait sur ces trombones. Le sablier correspond à un état en attente qui peut apparaitre à partir du moment ou le DCE n'est pas disponible sur la plateforme. Une fois récupéré par Wanao, le sablier sera remplacé par le trombone rouge.

#### **Vous pouvez cliquer sur les différents trombones pour voir les marchés correspondants.**

L'utilisateur sera dirigé dans l'onglet « **Gérer mes marchés** » avec pour filtre le trombone correspondant.

#### *Exemple : l'avis de marché concerné par le trombone bleu.*

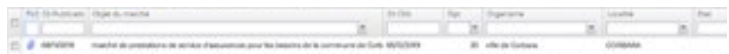

#### **Échéances**

L'échéancier permet à l'utilisateur de prioriser le traitement des dossiers retenus dans l'espace « Gérer mes marchés ». Dans l'exemple, 31 marchés disposent d'une date de clôture proche, située entre aujourd'hui et dans 2 jours. De même un avis de marché arrivera à sa « Date de fin de marché » dans moins de 10 jours mais dans plus de 5 jours.

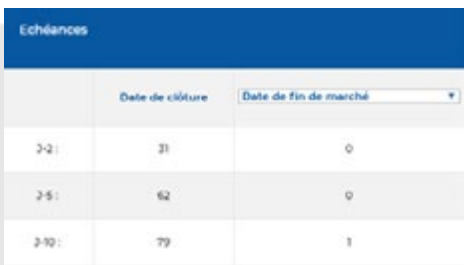

## <span id="page-9-0"></span>**2 PRÉSENTATION GÉNÉRALE**

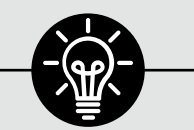

#### **à noter**

*Pour info, l'Onglet Résumé est visible à/aux utilisateur(s) ayant reçu les droits.*

#### **Statistiques**

L'utilisateur a la possibilité de visualiser le nombre d'appels d'offres reçus, retenus, rejetés, mais aussi connaitre le nombre d'Allotissements, Allotissements standardisés et DCE commandés sur la période de son choix.

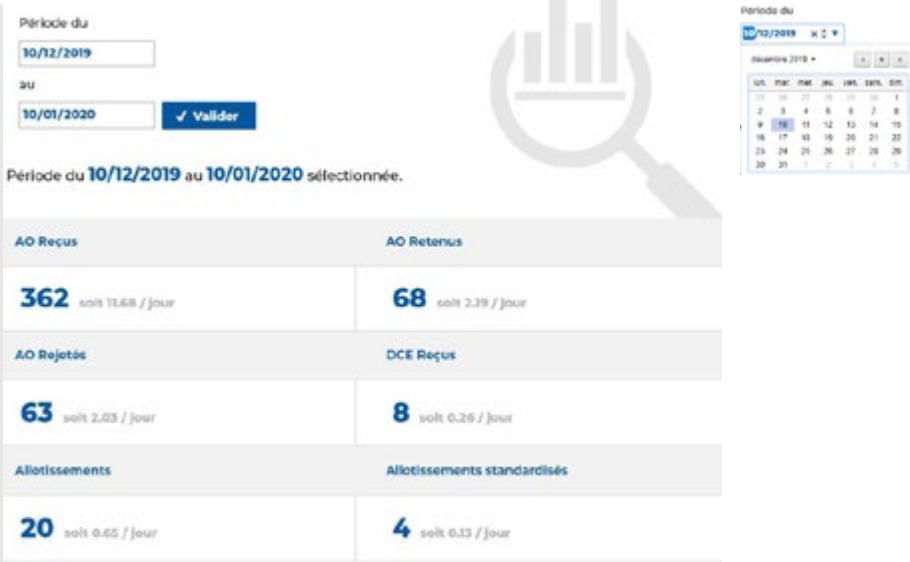

 $\sim$ 

### **Espace de stockage (option)**

Lorsque vous avez souscrit a l'option « Espace de stockage », vous pouvez intégrer vos propres document directement dans le marché souhaité (proposition commerciale, tarifs, catalogue…). Vous pouvez visualiser ici votre espace de stockage restant et utilisé.

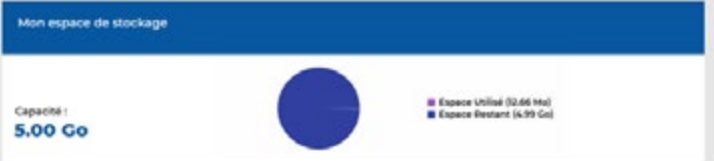

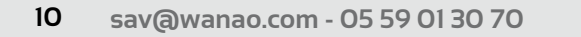

**GUIDE D'UTILISATION v2.2 WANAO<sup>.WEB</sup>** 

#### <span id="page-10-0"></span>{ **Résumé**

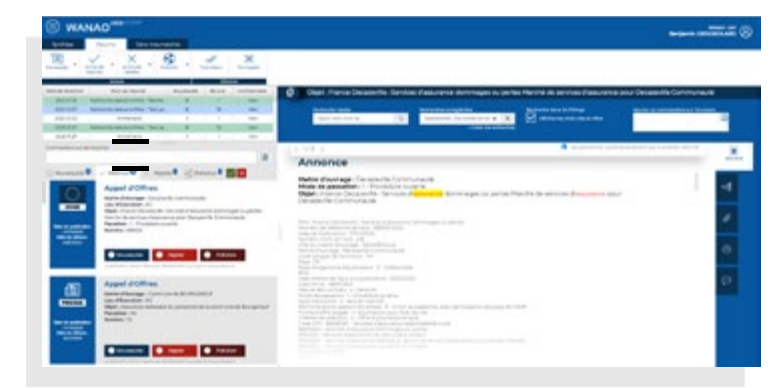

Dans l'onglet « **Résumé** » apparaissent des lignes nommées « Résumés ». Celles-ci correspondent aux résultats de recherche transmis tous les jours par le serveur. Ainsi chaque utilisateur qui disposera de cet onglet **Ré-**

**sumé**, devra identifier dans chaque résumé les avis de marchés qui auront été détectés la veille.

#### **Résumés reçus**

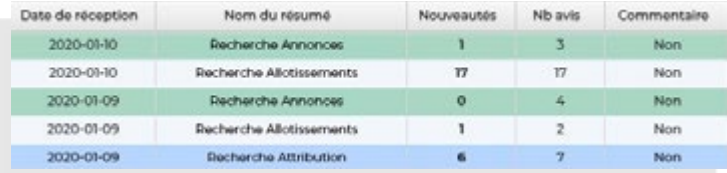

#### **Informations disponibles**

**Date de réception** du résumé.

Les marchés récupérés sont ceux de la veille de cette date. **Nom du résumé :** 

Correspond à l'intitulé de la recherche associée au Filtre. Un filtre étant généralement associé à un cœur d'activités. Il est donc possible de paramétrer l'application afin de recevoir plusieurs résumés.

#### **Nouveautés :**

Nombre d'avis restants à traiter **NB avis :** 

Nombre d'avis total reçu dans le résumé

#### **Commentaire :**

Oui : Information notée dans la zone commentaire sur les résumés Non : Pas d'information communiquée.

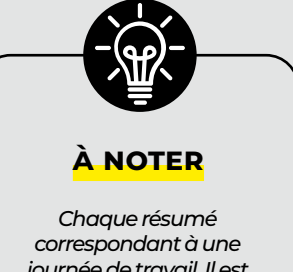

*journée de travail. Il est possible de recevoir plusieurs résumés dans le cas d'une société composée de plusieurs cœurs de métiers.*

## **2 PRÉSENTATION GÉNÉRALE**

#### **Commentaire sur le résumé**

Permet à l'utilisateur d'apporter une information au sujet du traitement du résumé.

**Remarque :** Fonction utile lorsque plusieurs personnes ont accès à l'application et traitent les résumés à tour de rôle et doivent y apporter des annotations.

Commentaire sur les résumés 面

**Remarque :** Il n'existe pas d'icône permettant de supprimer le commentaire. Pour faire cette opération, il est nécessaire d'effectuer la suppression manuellement et de sauvegarder.

#### **L'avis de marché**

Vous retrouvez ici un bref résumé de l'annonce à gauche de l'annonce complète. Ce résumé vous donne les premières informations sur l'avis : Organisme, lieu d'éxecution du marché (utile dans le cadre des marchés de type « Services et Travaux »), objet...

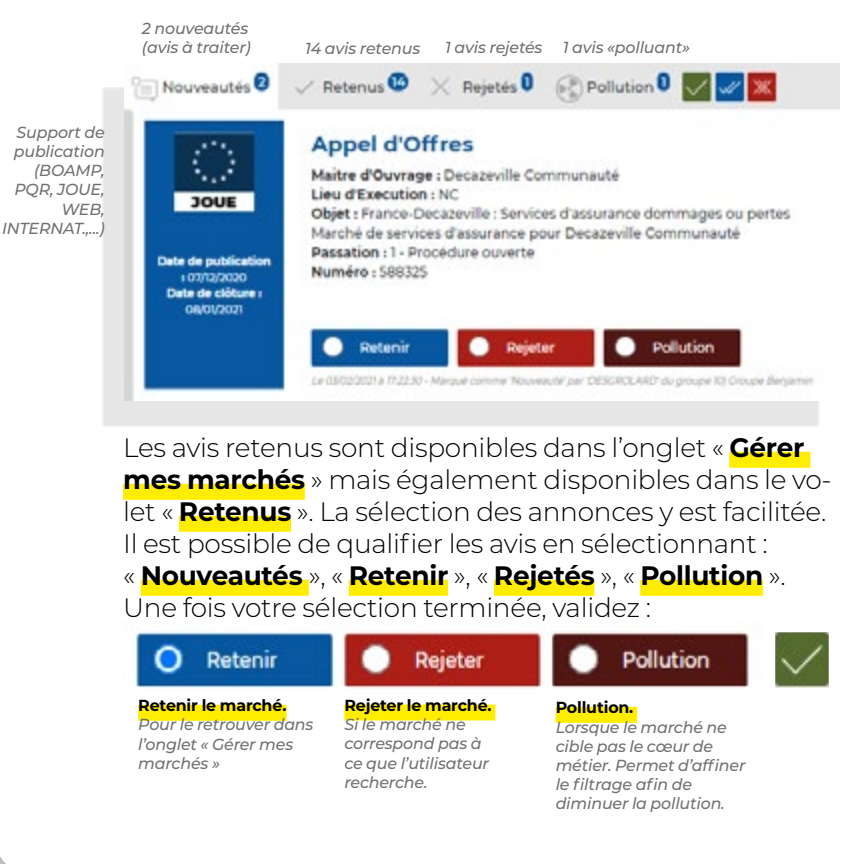

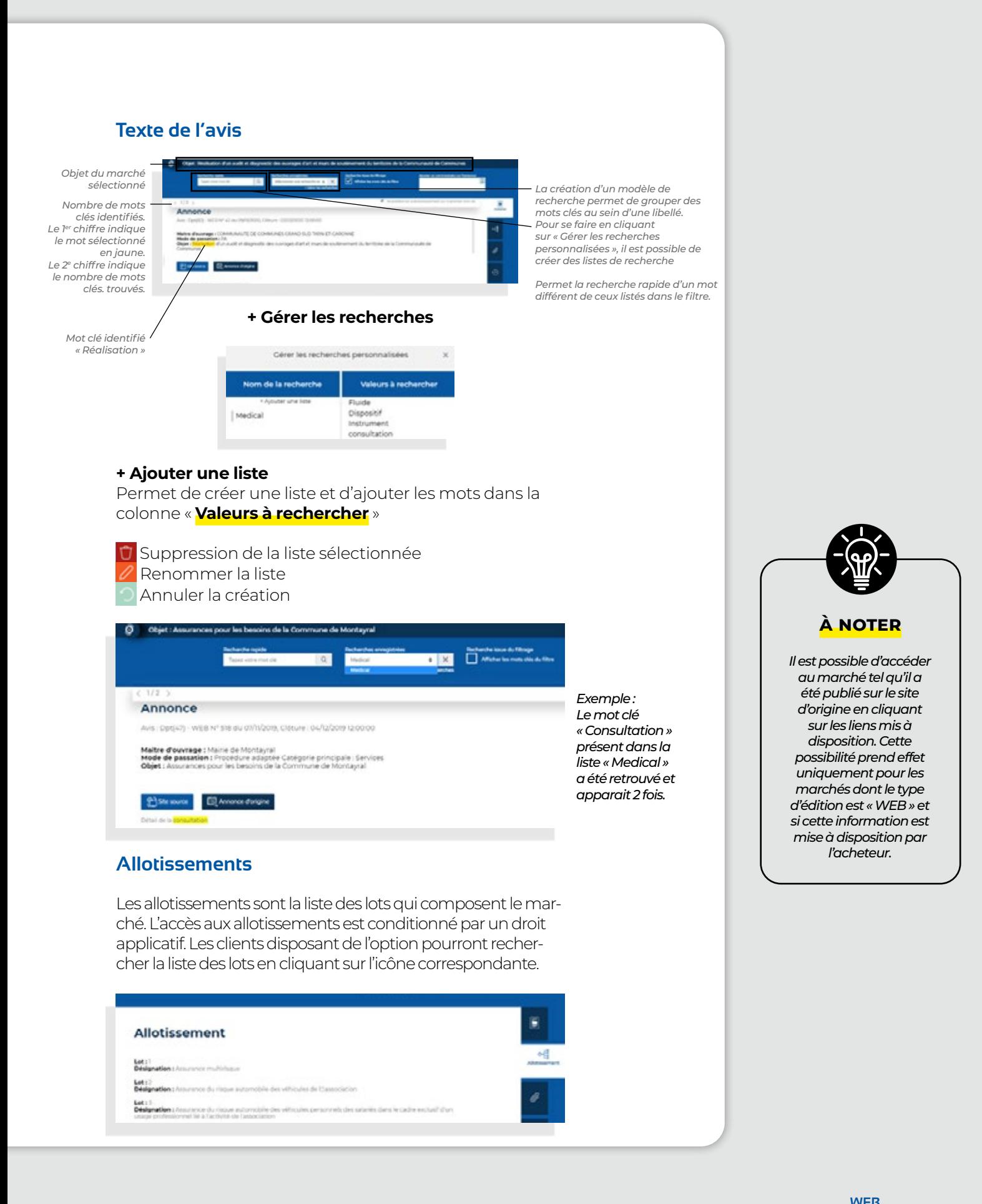

## **2 PRÉSENTATION GÉNÉRALE**

#### **Recherche issue du Filtrage**

Cette case à cocher « **Afficher les mots clés du filtre** » permet d'afficher la liste des mots clés provenant du filtre :

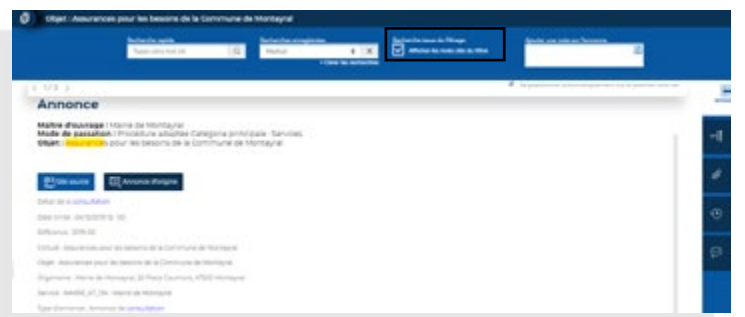

*Remarque : Les mots clés issus de la recherche enregistrée apparaissent en bleu. C'est le cas du mot « consultation ».*

#### **Cahier des charges (en option)**

Le cahier des charges (DCE) peut être récupéré par l'application. L'accès aux fichiers est réalisable à l'aide de l'icône « **Commander le DCE** »

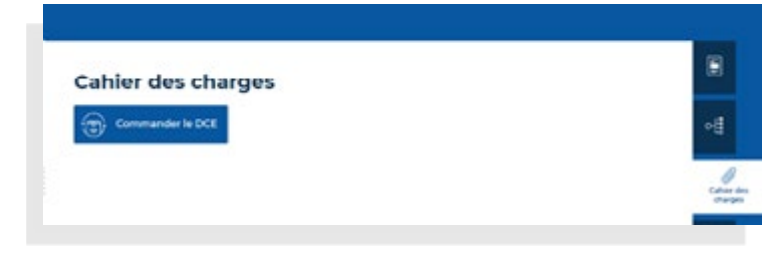

La liste des fichiers composant le DCE apparait de la façon suivante :

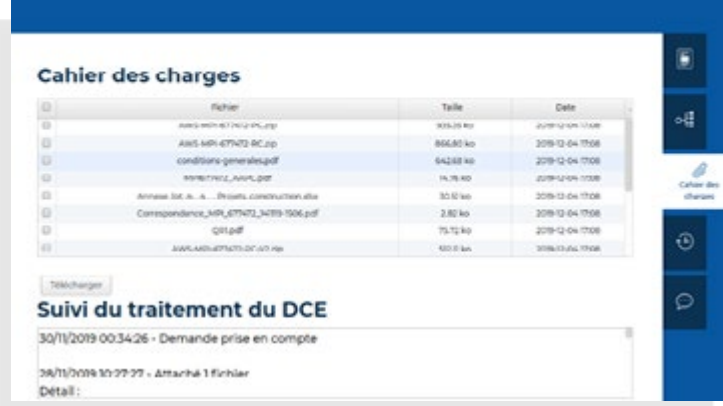

Il est possible de télécharger les pièces jointes souhaitées en utilisant les cases à cocher ainsi que le bouton « **Télécharger** »

#### **Suivi du traitement du DCE**

Le suivi du traitement du DCE permet d'obtenir toutes les informations et modifications entre le moment de la demande de DCE et la livraison de ce dernier (Questionsréponses, information sur l' indisponibilité DCE,…).

#### **Historique**

L'historique permet d'identifier les différentes actions réalisées sur l'avis de marché.

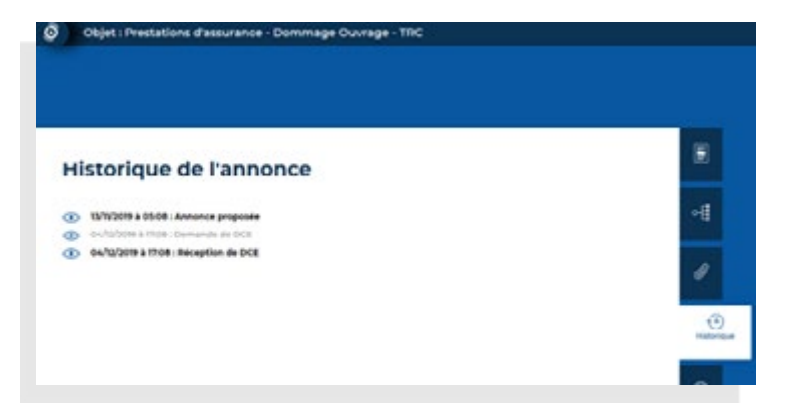

Par exemple il sera possible de connaitre l'horodatage associé à la récupération du DCE.

#### **Note**

Des observations peuvent être annotées sur l'avis de marché.

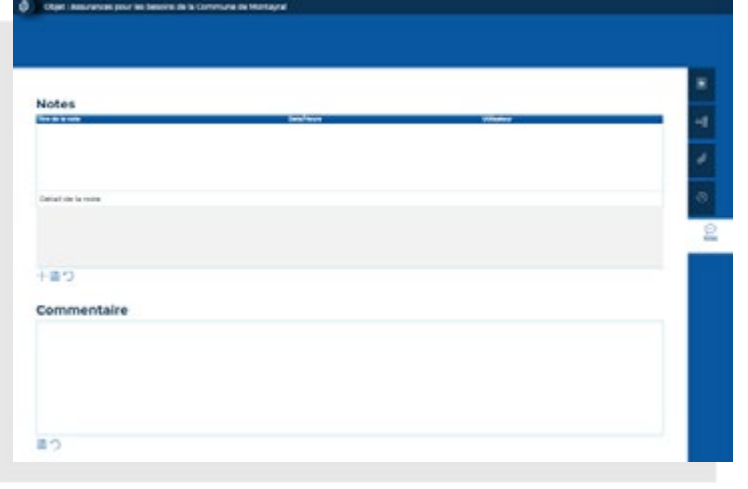

## **2 PRÉSENTATION GÉNÉRALE**

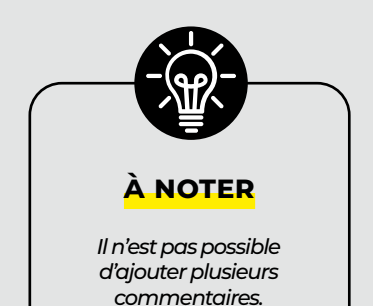

Il existe également un système d'annotation rapide, accessible à partir de l'annonce.

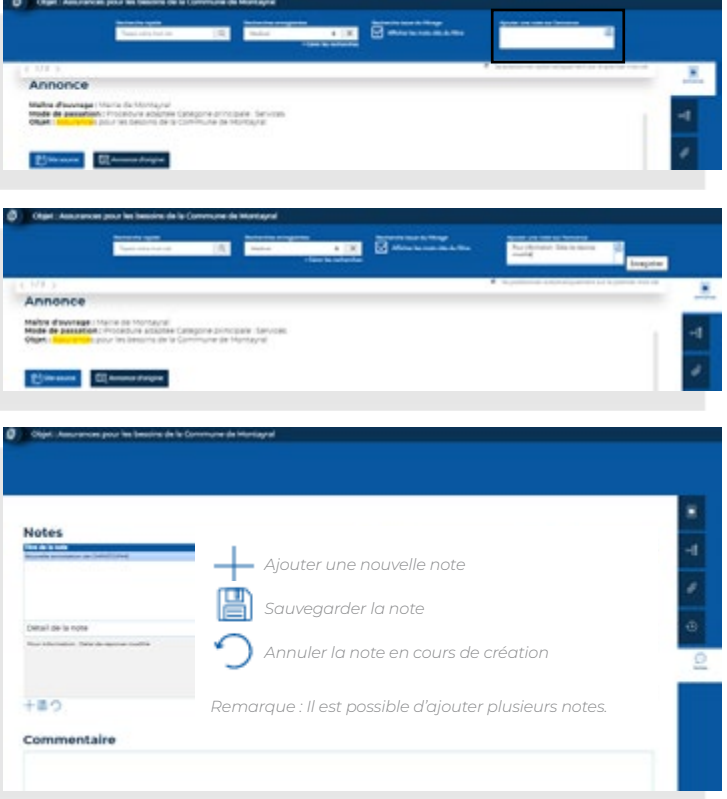

Les commentaires pourront être enregistrés en utilisant les icônes :

- Sauvegarder le commentaire
- Annuler le commentaire en cours de création

Il est possible de modifier le libellé de l'annotation en accédant au libellé

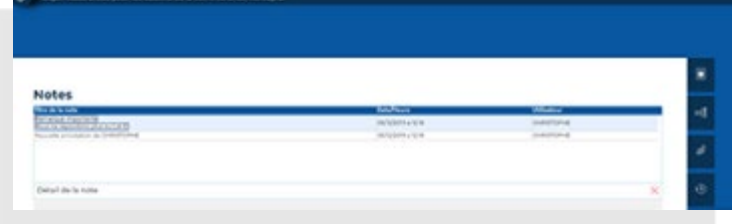

#### <span id="page-16-0"></span>{ **Gérer mes marchés**

L'écran principal est divisé en plusieurs zones qui permettent d'agir ou d'apporter des informations complémentaires sur les annonces reçues.

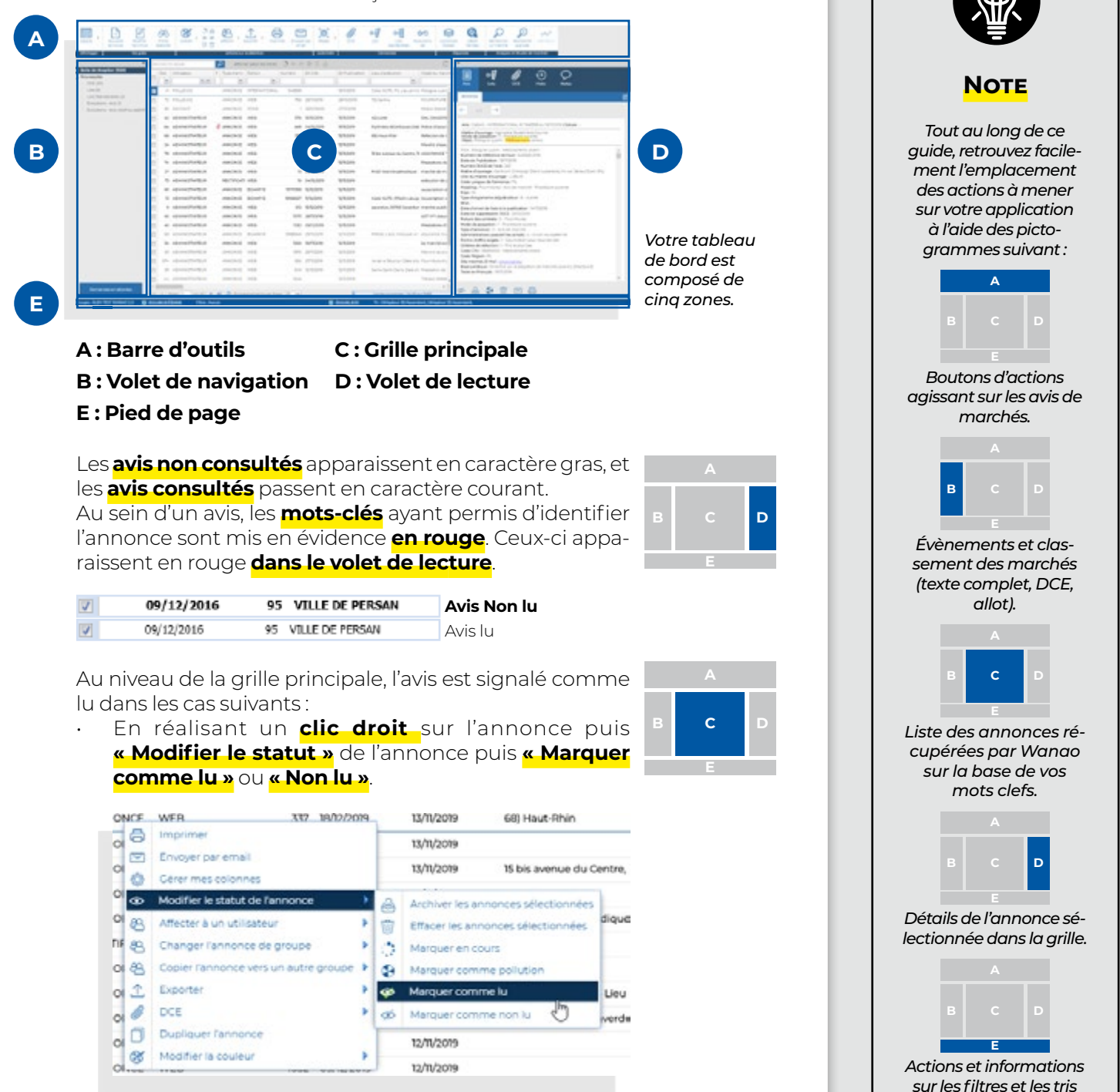

*actifs.*

## <span id="page-17-0"></span>**2 PRÉSENTATION GÉNÉRALE**

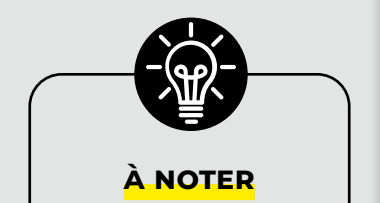

*Le nombre d'annonces présentées sur une page peut être personnalisé en utilisant la liste déroulante « Enregistrements par page ».*

### • En indiquant **« Marquer comme lu » à l'aide de l'icône**  disponible sous le volet de lecture l'avis.

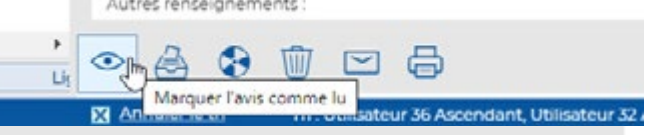

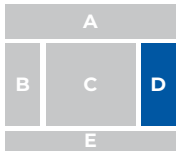

#### • En cliquant **n'importe où sur le volet de lecture de l'avis**.

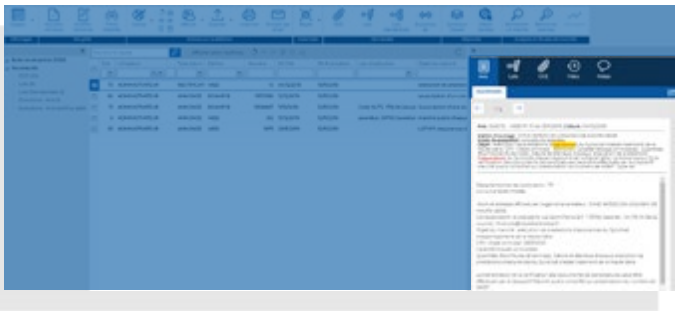

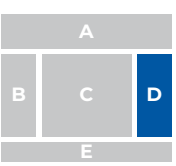

## **Navigation**

Au niveau de la grille principale, dès que le nombre d'appels d'offres dépasse les 5 avis, un système de pagination se met automatiquement en place.

La navigation à partir des flèches permettra de parcourir les différentes pages.

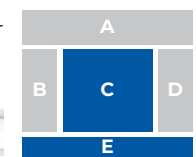

 $\sqrt{4}$   $\sqrt{Poge}$  3 sur 213 > > | 2 Enregistrements par Page 5

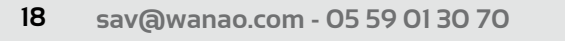

**GUIDE D'UTILISATION v2.2 WANAO<sup>.WEB</sup>** 

## <span id="page-18-0"></span>**• Groupes de travail**

Pour changer de groupe sans avoir à quitter la connexion et se reconnecter, cliquer sur le **menu** dans la barre d'outils (les 3 barres en haut à gauche), puis sur **« Changer de Groupe »**. Sélectionner ensuite le groupe à rejoindre.

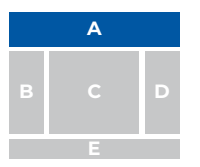

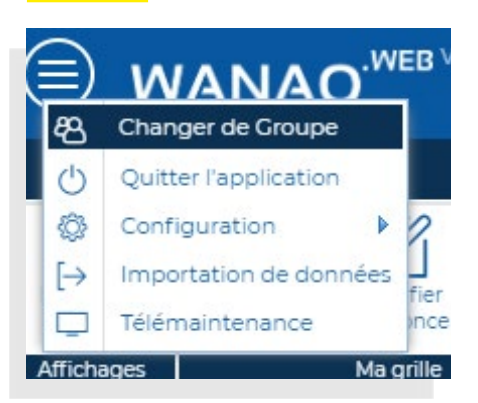

## **Quitter l'application**

Pour quitter l'application, il faut cliquer sur le **menu** en haut à gauche de la barre d'outils (symbolisé par les 3 barres), puis sélectionner **« Quitter l'application »**.

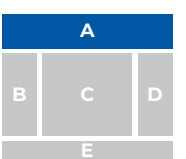

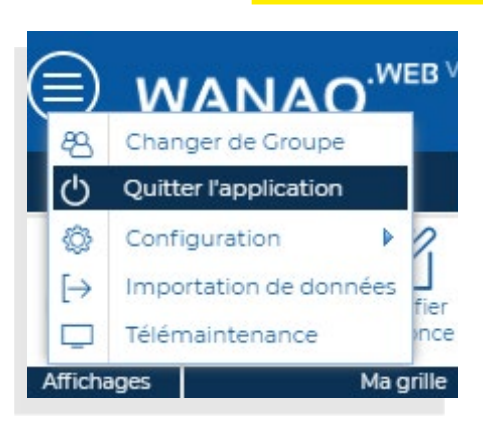

<span id="page-19-0"></span>**AFFICHAGE ET ENVIRONNEMENT DE TRAVAIL**

## z **Gestion des colonnes**

#### L'utilisateur a la possibilité de **personnaliser la présentation de la grille des annonces**.

En positionnant le curseur de la souris sur la flèche à côté du libellé d'une colonne  $\log$  Localité  $\Box$  (accessible au survol). Il est alors possible de gérer l'**« Organisation des colonnes »** à l'aide du **clic gauche** sur la flèche. Cela permet de :

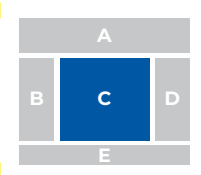

- **Masquer des colonnes**. Les colonnes cochées en « Visible » seront présentes dans la grille tandis que celles non cochées seront masquées.
- **Modifier l'ordre des colonnes**. Pour cela, il suffit de déplacer les cases où vous voulez placer vos colonnes.

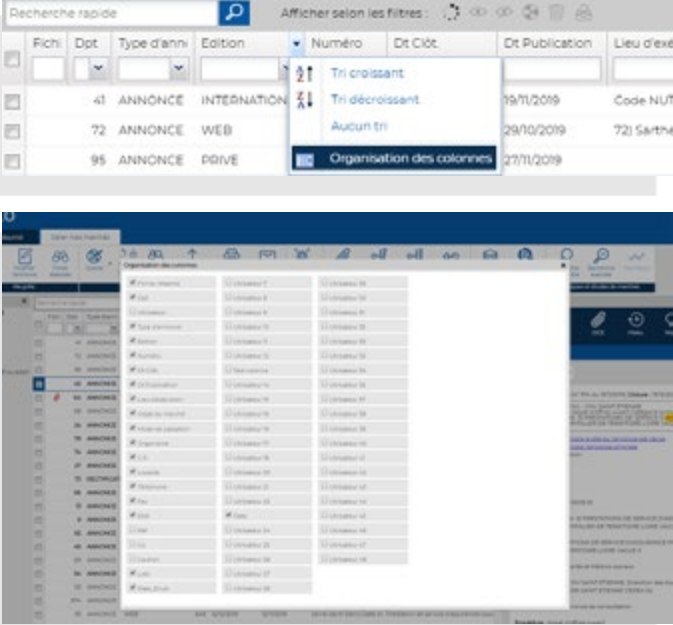

Il est également possible de **modifier l'ordre d'affichage des colonnes** en les déplaçant directement. Pour cela, il convient de déplacer la colonne en maintenant son clic sur le libellé et en glissant la cellule à l'emplacement désiré.

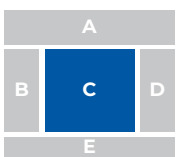

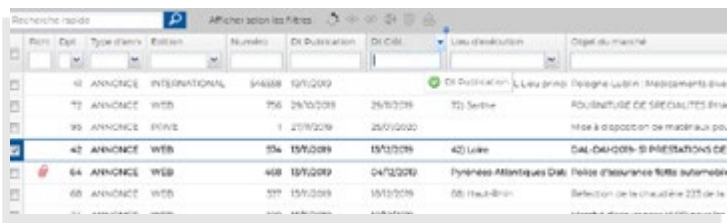

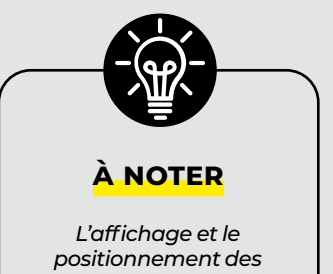

*colonnes peuvent être sauvegardés dans un espace de travail (voir le paragraphe Environnement).*

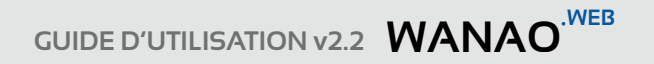

## <span id="page-20-0"></span>z **Visualisation des avis**

Les options d'affichage permettent de sélectionner les avis que vous souhaitez visualiser. Il est possible de faire un filtre pour voir :

- les avis en cours

- les avis lus
- les avis non lus
- les avis polluants
- les avis supprimés
- les avis archivés

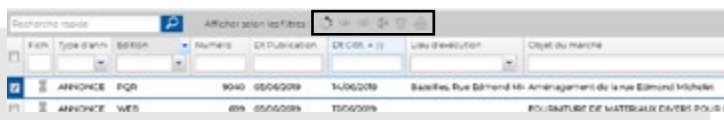

## z **Tri des annonces**

Le tri des avis est actif en cliquant sur le libellé de la colonne que l'on souhaite trier.

En cliquant une première fois le **tri ascendant**, matérialisé par une flèche vers le haut est appliqué, une deuxième fois un **tri descendant**, matérialisé par une flèche vers le bas est appliqué. Cliquer sur « Aucun tri » en pied de page pour revenir à l'état initial.

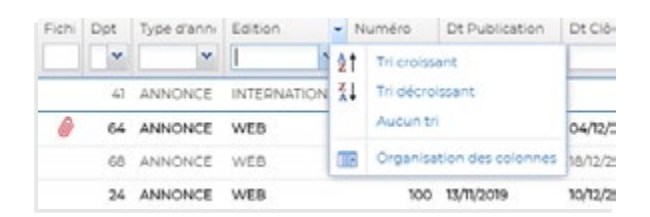

Il est possible d'appliquer des **tris sur plusieurs colonnes** simultanément. Dans ce cas, l'ordre du tri est indiqué : • par un petit chiffre entre parenthèse au niveau de la colonne Dt Clåt. ▲ (1) **B C D**

Tri : Dt Clôt, Ascendant

• par une information en pied de page.

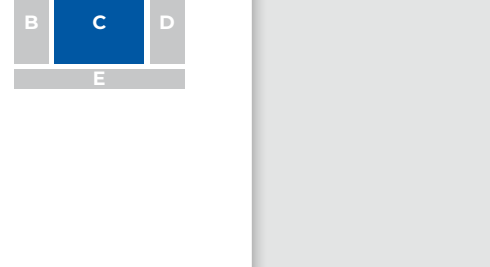

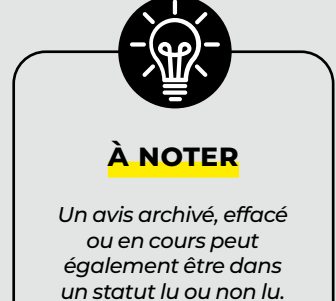

**Kil** Annuler le tri

**E**

**Lignes courantes** 

## <span id="page-21-0"></span>**3 AFFICHAGE ET ENVIRONNEMENT DE TRAVAIL**

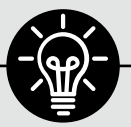

#### **important**

*La syntaxe est essentielle pour effectuer vos filtres :* 

*Si vous écrivez « ville », le seul mot « ville » ressortira (l'expression exacte).*

*Si vous souhaitez obtenir une phrase contenant le mot « ville », il convient de rechercher « %ville% », comme le montre l'exemple.*

## z **Filtrage**

#### **Établir des filtres sur le contenu d'une colonne**

Le filtre permet de saisir une ou plusieurs donnée(s) au niveau d'une colonne pour **n'afficher que les appels d'offres contenant cette information**.

**Par exemple**, pour une recherche sur un organisme en particulier, il suffit de saisir son nom dans la colonne « **Organisme** ». Il est possible de faire cette recherche sur tout type de colonne à l'aide d'une ou plusieurs valeurs.

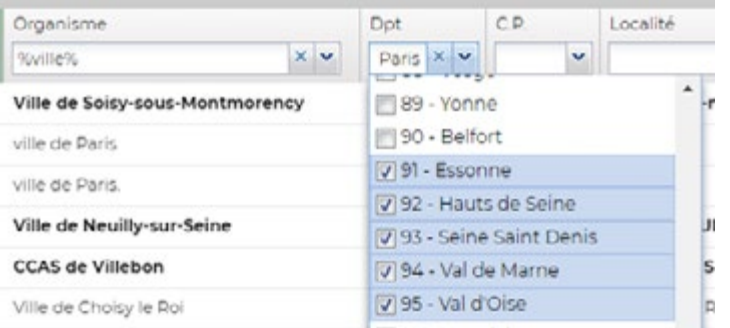

*Exemples de recherches par villes ou par départements*

Il est possible de rechercher un mot clé dans l'ensemble des colonnes mais aussi dans le texte de l'avis via le moteur de recherche rapide :

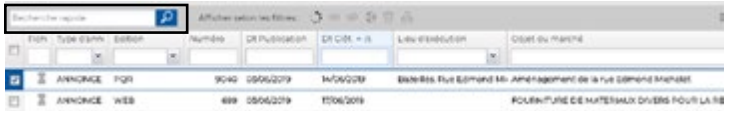

#### **Annuler un filtrage**

L'**annulation du filtre** s'effectue de deux façons :

• La croix permet d'annuler le filtre. Il est impératif de valider à l'aide de la touche « Entrée » après avoir cliqué sur la croix.

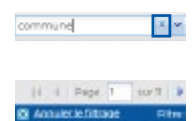

• En sélectionnant « **Annuler le filtrage** » en pied de page. **En annulant le filtrage, on supprime tous les types de filtres appliqués**.

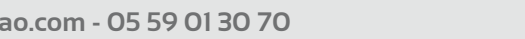

<span id="page-22-0"></span>L'ensemble des annonces de la grille, y compris celles contenues dans les dossiers créés sont alors affichées.

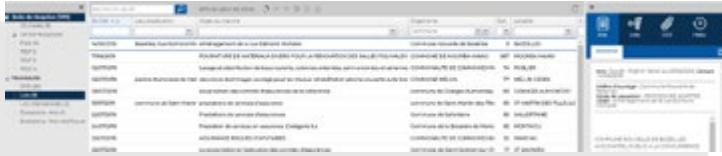

**Par exemple**, dans le cas ci-dessus, on ne visualise que les marchés qui sont dans la **Boite de réception**. Les avis situés dans le dossier **Centre hospitalier** n'apparaissent pas dans la liste.

Pour visualiser ces marchés, il faut cliquer sur le dossier « **Centre hospitalier** ».

Si l'on souhaite voir tous les marchés (Boite de réception, Agence, Centre hospitalier...), il convient d'annuler le filtrage. El Annuler le filt

## **Filtrage élaboré**  $\oplus$

Cette fonction permet de créer des profils de filtre sur votre grille principale ou des lots et de cumuler différentes conditions.

Une fois le panneau ouvert, cliquez sur Ajouter un filtre et donnez lui un nom que vous pourrez facilement reconnaître.

Ajouter un filtre

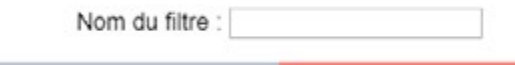

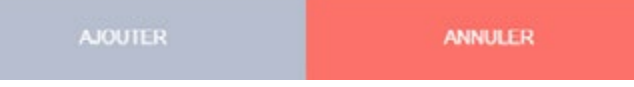

Avec un clic droit sur la grande zone vide au centre, Ajoutez un élement de filtre et sélectionner l'élément de votre choix :

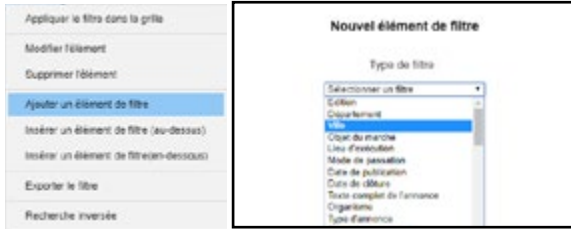

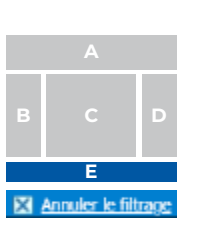

élaborés

## **AFFICHAGE ET ENVIRONNEMENT DE TRAVAIL**

**3**

Vous pouvez ainsi ajouter plusieurs éléments (conditions) à votre filtre.

Par exemple :

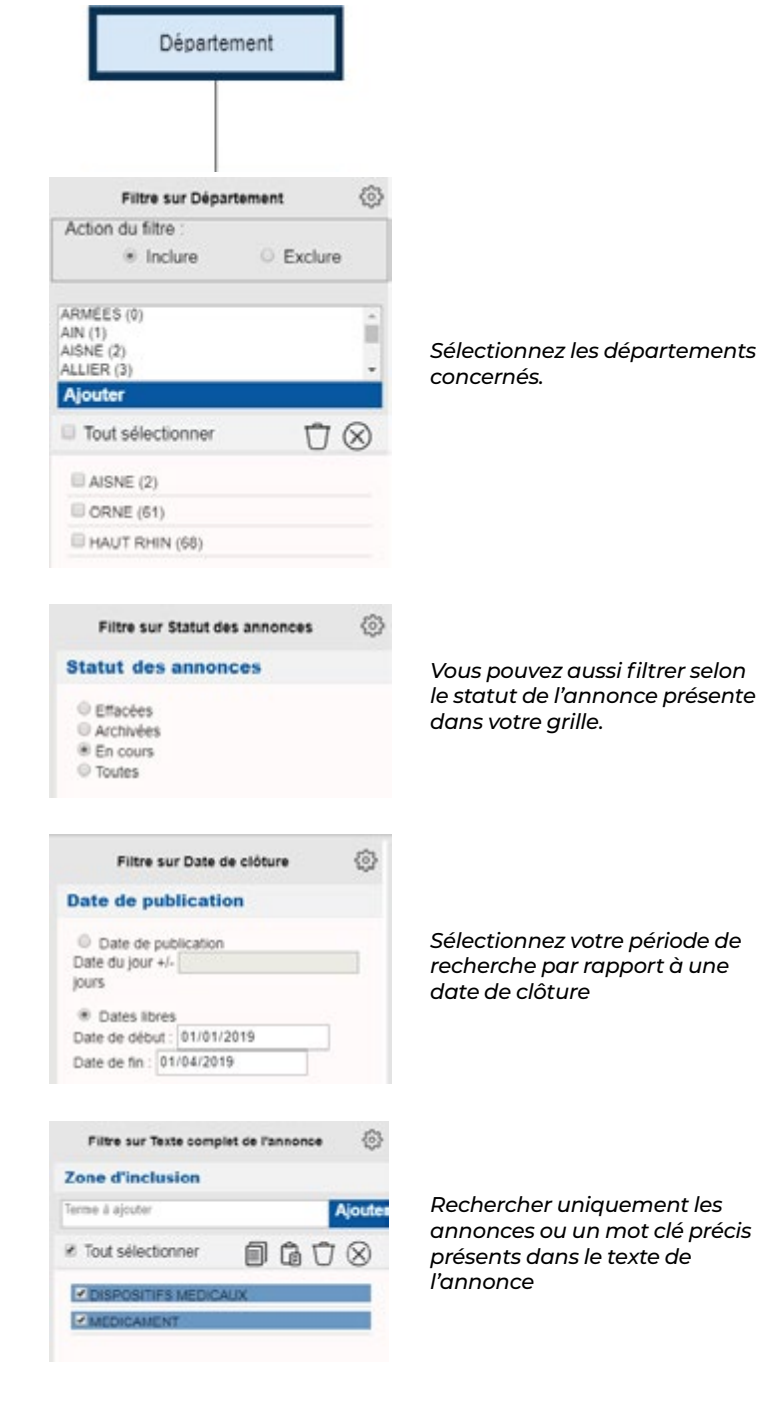

**GUIDE D'UTILISATION v2.2 WANAO<sup>.WEB</sup>** 

<span id="page-24-0"></span>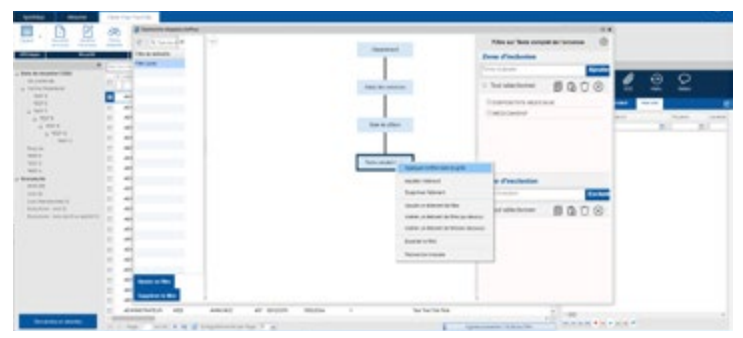

Appliquez ensuite votre filtre à la grille.

Pour annuler vos filtres élaborés vous devez cliquer sur **X** Annuler le filtrage visible en bas de votre grille.

## z **Espace de travail**

Cette fonctionnalité permet à chaque utilisateur de **travailler sur sa grille personnalisée** ou éventuellement de disposer de différents espaces de travail en fonction des activités (exemples : gestion des appels d'offres, reconductions,...).

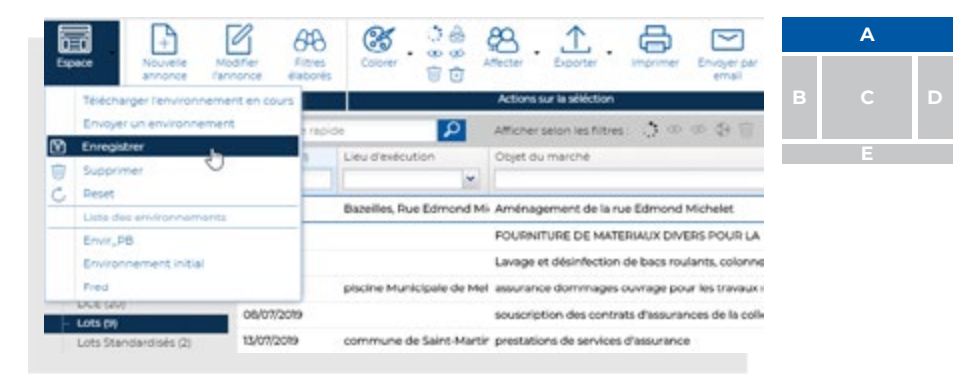

Pour **sauvegarder son espace de travail**, l'utilisateur clique sur le bouton **« Espace »** en haut à gauche de la page.

Pour pouvoir **travailler sur sa grille personnalisée**, il faut aller dans la liste des espaces et cliquer sur le nom donné à son espace de travail.

Un utilisateur peut créer plusieurs espaces différents. Par défaut, la page s'ouvre sur le dernier espace dans lequel a travaillé l'utilisateur.

## <span id="page-25-0"></span>**4 ACTIONS**

**SUR LES ANNONCES**

## z **Ajouter une annonce**

L'application permet à l'utilisateur de **saisir une annonce personnalisée**. Cela peut notamment permettre d'ajouter à votre grille des **marchés spécifiques (marchés privés, marchés en gré à gré...) ou anciens (gestion des reconductions)**.

L'action d'ajout d'annonce se fait via le bouton « **Nouvelle annonce** » de la barre d'outils. Une interface de saisie permet de renseigner les informations du nouvel appel d'offres. Pour que les informations soient enregistrées, il faut enregistrer et fermer la fenêtre.

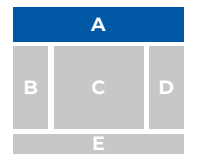

Nouvelle annonce

Une fois ajoutée, l'annonce apparaîtra dans la grille de travail en tant qu'**annonce « Privée »**.

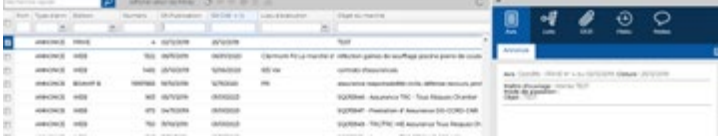

**Important :** *Pour des raisons d'intégrité des données, les références d'annonces (édition, numéro et la date de publication) ne sont pas modifiables par l'utilisateur. Elles sont fixées par l'application afin de s'assurer de l'unicité de la référence annonce sur la base de données du client.*

## z **Traiter les avis (lecture en détail)**

**L'affichage détaillé de l'avis sélectionné** est accessible dans le volet de lecture. Ce volet peut être masqué. Si c'est le cas, cliquer sur  $\rightarrow$  à droite de l'écran. Le texte de l'avis apparaîtra, il donne l'accès aux éléments détaillés liés à l'appel d'offres.

(DCE, allotissement, historique). Les mots clés qui ont permis l'identification de l'annonce apparaissent en **rouge**.

La pagination  $\left| \leftarrow \right|$  is  $\rightarrow$ vous indique le nombre de mots clefs présents dans l'avis. À chaque fois que l'utilisateur appuie sur une des deux flèches, un nouveau mot clef passe en **surligné jaune**.

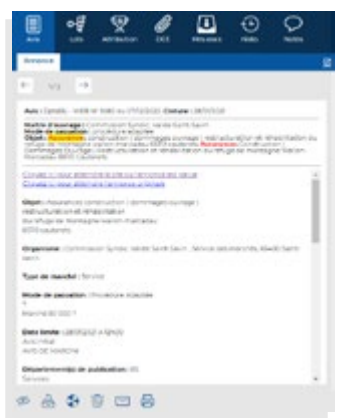

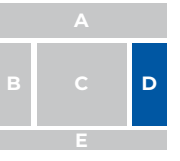

*Le chiffre 1/2 indique que la zone jaune est positionnée sur le 1er mot et qu'il en existe 2.*

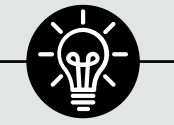

#### **à noter**

*Dans certains cas, des mots clefs peuvent apparaître en bleu dans l'allotissement. Il s'agit de mots-clés apparus postérieurement par exemple dans le cas d'un allotissement arrivé à postériori.*

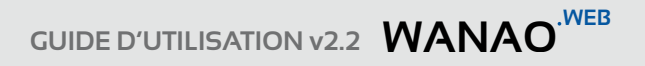

## <span id="page-26-0"></span>**• Grille des lots**  $\ominus$  $\ominus$

L'accès à la grille des lots s'effectue en accédant à l'onglet « **Mes lots** ». Il est possible d'agrandir la grille des lots en cliquant sur l'icône située en haut à droite de la zone. La fenêtre passera alors en plein écran. Pour la fermer, il suffira d'appuyer sur le bouton « **Fermer** » en bas à droite.

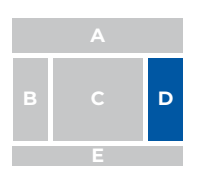

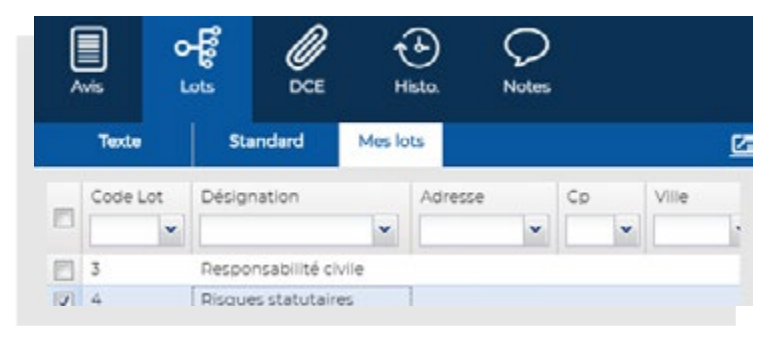

## **Modification d'une annonce**

Il est possible de modifier les champs caractérisant l'avis privé ou livré par WANAO. Il existe 2 moyens permettant de modifier les informations d'un marché :

• Cliquer sur l'icône « Modifier » dans la barre d'outils afin d'accéder aux informations du marché sélectionné :

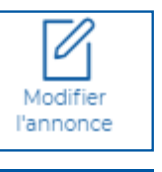

**A**

**B C D**

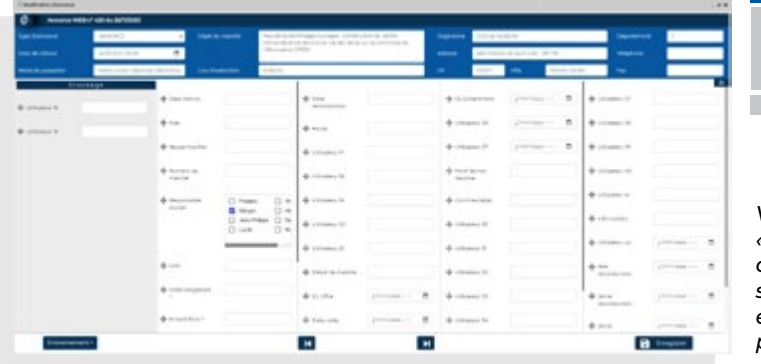

*Vous pouvez «stocker» les* 

*colonnes inutiles, sauvegarder et charger vos préférences.*

• Dans la grille principale, un double clic sur la cellule que l'on souhaite modifier.

**Remarque :** *Les références d'annonces ne sont pas modifiables par l'utilisateur. Elles sont fixées par l'application afin de s'assurer de l'unicité de la référence annonce sur la base de données du client.*

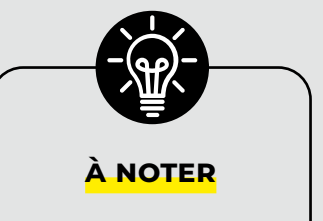

*Vous pouvez sélectionner plusieurs choix de votre menu déroulant dans une même case. Ceux-ci seront séparés par des points-virgules*

## <span id="page-27-0"></span>**4 ACTIONS SUR LES ANNONCES**

## z **Ajouter des informations à une consultation**

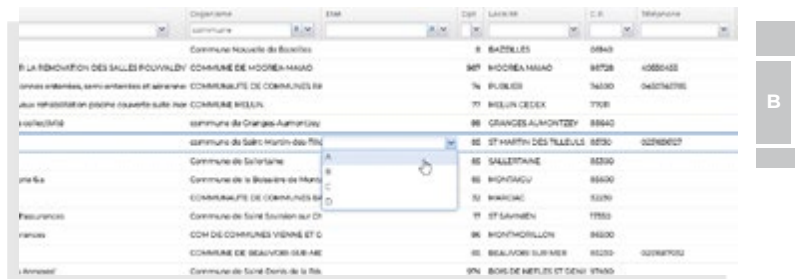

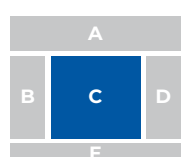

L'utilisation d'un menu déroulant ou la saisie d'une information dans une cellule s'effectue à l'aide du double-clic. Certaines cellules sont en saisie libre alors que d'autres disposent d'un menu déroulant. Les cellules disposant d'un menu déroulant laisse aussi la possibilité d'une saisie libre. **Attention :** *Il existe également des cellules au format de saisie date « DD/MM/YYYY ». Il sera impossible de saisir un autre format dans cette case.*

## **• Archiver un avis**

#### Archiver un avis a pour objectif de **ne plus le rendre visible dans la grille.**

Généralement l'avis est archivé lorsque la notification a été reçue permettant de ne plus voir le marché dans la grille des « en cours ». Il est conseillé d'archiver les avis en cliquant sur le bouton « Archivage » après les avoir traités.

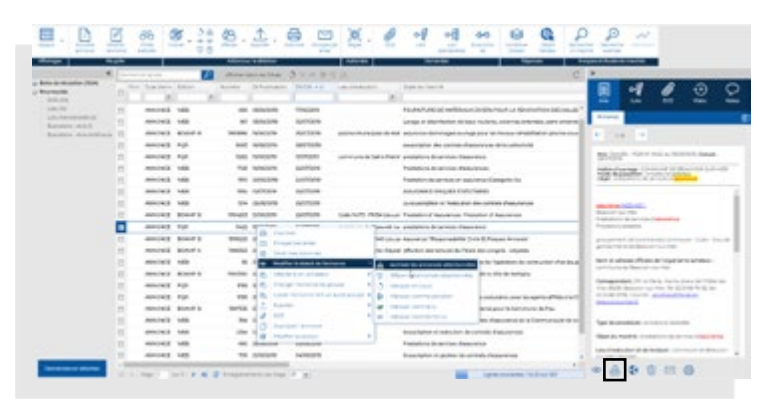

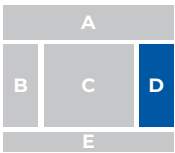

Pour voir les annonces archivées, veuillez-vous reporter au paragraphe « [Visualisation des avis](#page-22-0) ».

## <span id="page-28-0"></span>**• Envoi des annonces par Email**  $\oplus$

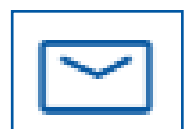

L'application permet **l'envoi de mails à destination des utilisateurs internes à la société, mais également aux destinataires extérieurs.** Pour cela, il est nécessaire qu'au préalable le service informatique ait communiqué les informations liées au [serveur SMTP](#page-29-0) à nos équipes. Il est possible d'ajouter vous-même des e-mails (contributaires) depuis l'Espace Client. Rendez-vous dans « Les fonctionnalités de l'Espace Client » si vous êtes administrateur de votre compte.

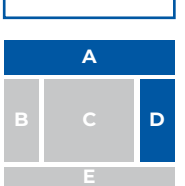

### { **Utilisation**

### **Exemple d'envoi de DCE :**

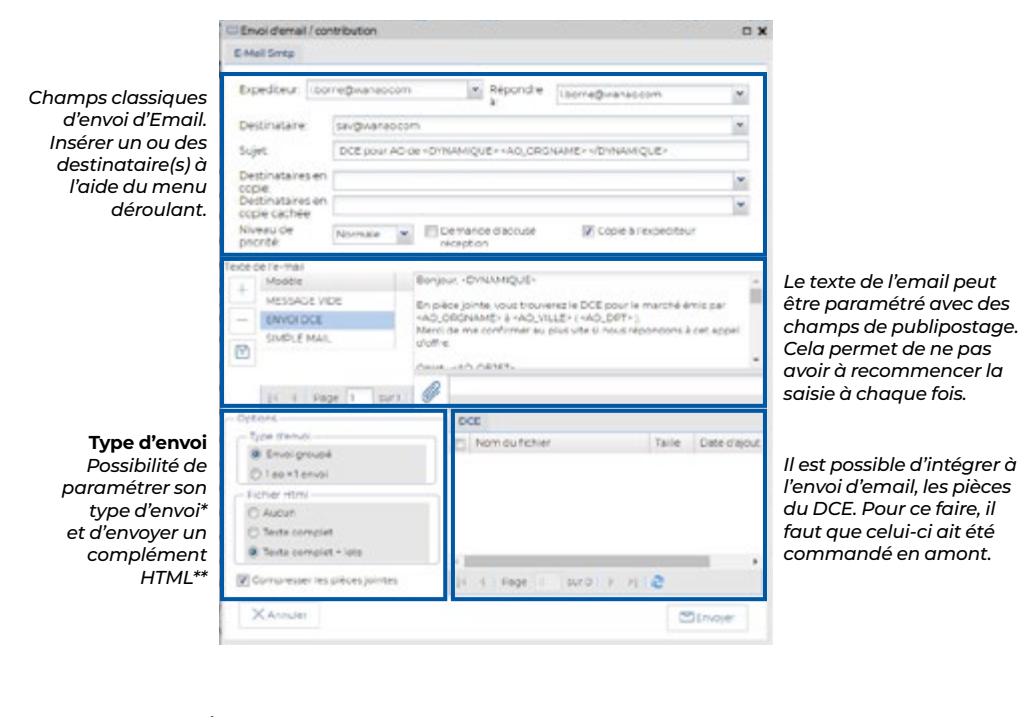

#### **\*Type d'envoi**

- *Possibilité d'envoyer :*
- *plusieurs appels d'offres (AO) au même destinataire (Envoi groupé)*
- *un appel d'offres (AO) par envoi (1 AO = 1 envoi).*

#### **\*\*Fichier html**

*La présence d'un « Fichier html » lors de l'envoi de l'email, donne la possibilité de transmettre l'avis en pièce jointe, au format html avec ou sans les lots (option).*

*L'avantage est de pouvoir transmettre des informations complètes avec l'identification des mots clés en rouge dans le texte de l'annonce ou des allotissements.*

## <span id="page-29-0"></span>**4 ACTIONS SUR LES ANNONCES**

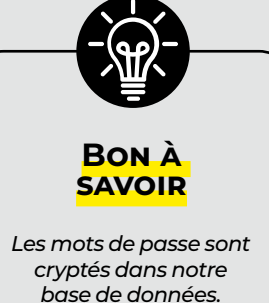

*base de données. Ils ne sont pas réellement chargés dans l'interface de configuration SMTP pour des raisons de sécurité.*

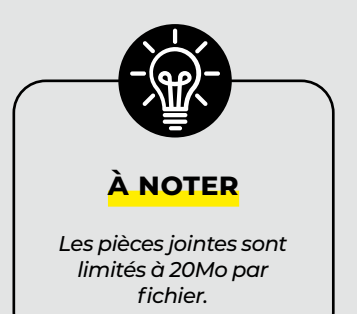

### { **Ajout de pièce jointe dans un Email**

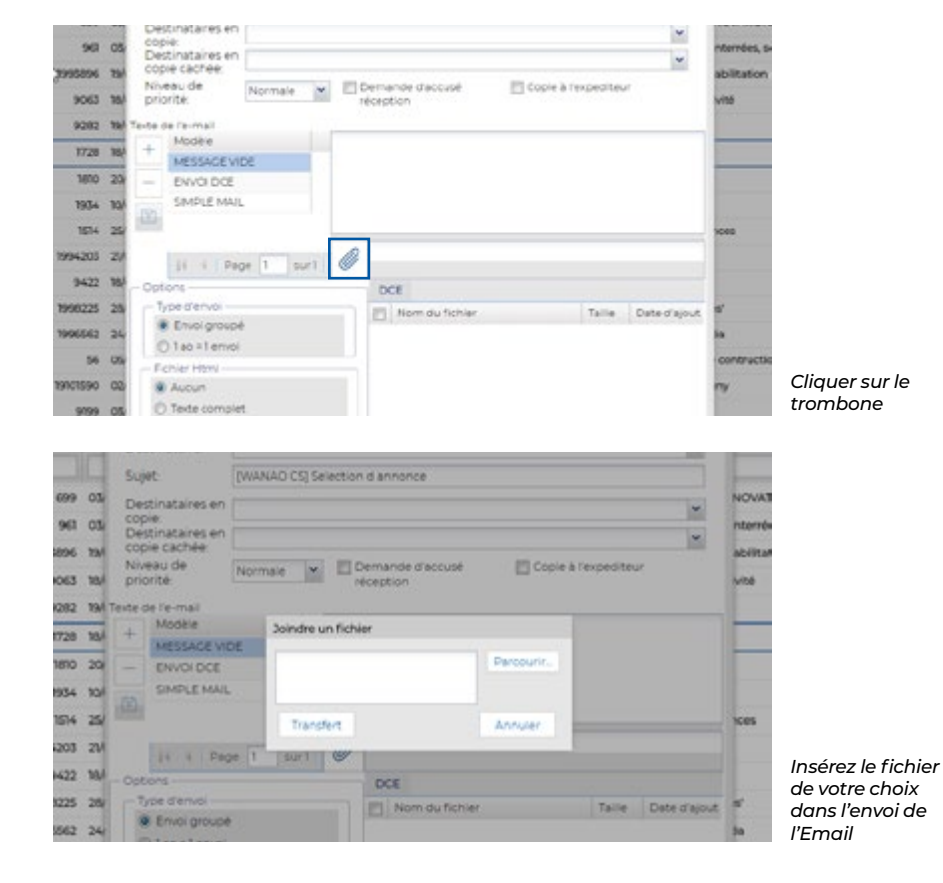

### <span id="page-30-0"></span>{ **Configuration SMTP**

Afin de pouvoir envoyer des mails depuis Wanao, il convient de configurer le serveur SMTP de votre société sur notre outil.

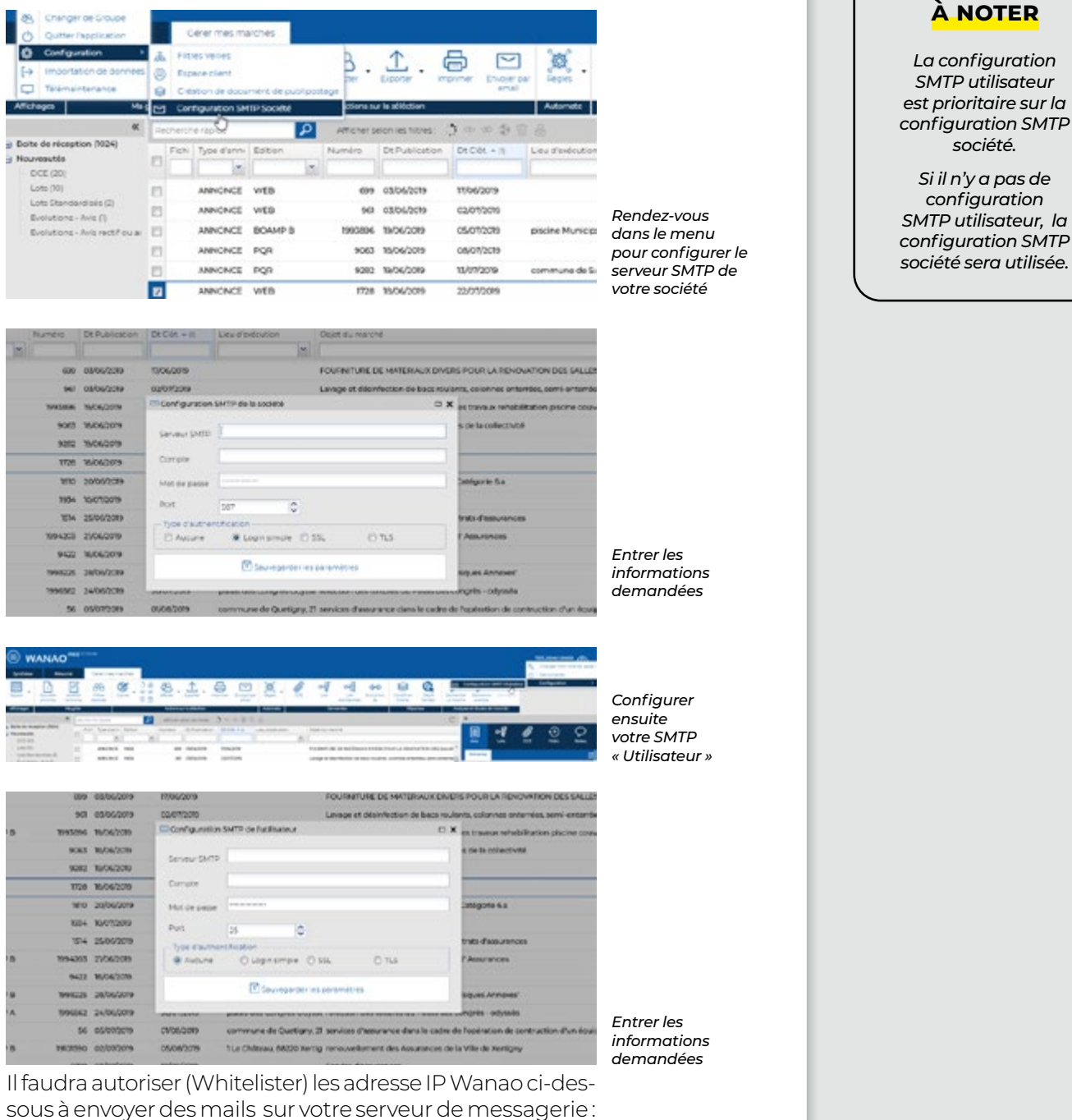

145.239.109.104 + 145.239.109.105 + 145.239.109.112

## <span id="page-31-0"></span>**4 ACTIONS SUR LES ANNONCES**

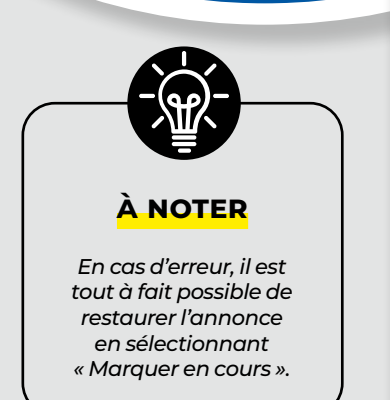

## z **Effacer un avis de la grille**

Effacer une annonce a pour objectif de **ne plus le rendre visible dans la grille.** Généralement, les marchés effacés sont les annonces « non concernées » par l'activité. Il est conseillé de supprimer les avis en cliquant sur le bouton « Corbeille » dans la zone de lecture de l'avis.

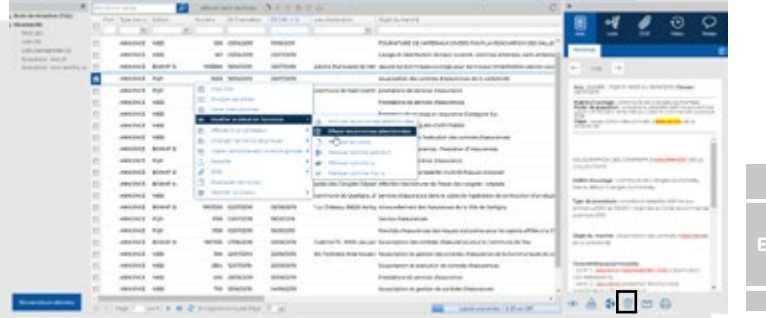

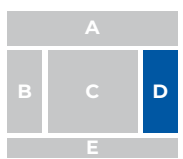

Pour voir les annonces effacées, veuillez-vous reporter au paragraphe « [Visualisation des avis](#page-22-0) ».

## z **Effacer définitivement un avis**

Cette fonction peut être utilisée pour **réaliser des purges d'historique d'annonces précédemment effacées**. Permettant ainsi d'alléger la base de données et d'améliorer la rapidité de navigation.

#### **Une annonce supprimée définitivement ne pourra plus être consultée.**

Pour éviter tout risque d'erreur, l'action se passe en 2 parties :

- L'avis doit d'abord être dans le statut « effacé » (voir le paragraphe précédent),
- Vous pouvez ensuite supprimer l'annonce en cliquant sur le bouton  $\sqrt{d}$  dans la barre d'outils et en validant votre action.

#### **La différence entre une annonce effacée et supprimée :**

- Le marché effacé est encore disponible dans la grille. Celui-ci cependant n'est visible qu'en activant les filtres sur les annonces « effacées »
- Le marché supprimé définitivement n'est plus dans la grille. Il sera impossible de le restaurer.

## <span id="page-32-0"></span>**• Marquer un avis comme non lu**

Les avis passent **automatiquement en statut lu** dès que l'utilisateur clique dans n'importe quelle zone de la fenêtre détail de l'annonce (volet de lecture).

**Il est tout à fait possible de rendre un avis « lu » en « non lu » ou inversement.** 

- En cliquant sur l'œil situé en bas de l'écran présentant l'annonce,  $\bullet$  ou ø
- ou bien, en faisant un clic droit sur l'annonce puis « marquer comme non lu ».

Elle apparaîtra alors dans la grille comme un avis en gras.

## z **Imprimer des annonces**

L'avis d'un marché peut être imprimé. Pour cela l'icône est présente dans la barre d'outils et en bas du volet de lecture de l'avis.

## z **Saisie de notes et commentaires**

#### O ⊶∉ี ⊕ Notes Titre de la note **Date/house** November annotation de Burne Don't 20019 16 49 0 Durne  $||.||.||$  Page 1 | surl 2 | || 2

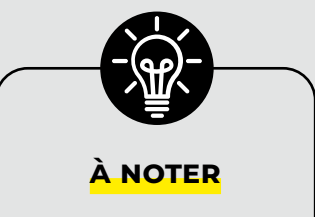

*Les notes et commentaires ne sont pas exportables via le bouton «Exporter», contrairement aux commentaires que vous renseignerez dans la colonne «Commentaires» de votre grille.*

#### { **Notes**

Il s'agit d'une zone de saisie libre. Chaque note est horodatée et permet à l'utilisateur de noter des informations liées au marché ou encore à des démarches spécifiques.

**Attention :** *il ne s'agit pas d'une fonctionnalité permettant de communiquer avec la plateforme de l'acheteur.*

#### { **Commentaires**

Dans cette partie, l'utilisateur met des informations globales sans notion de date.

**NB :** *il est possible d'importer des informations dans ce commentaire global via la fonction d'import.*

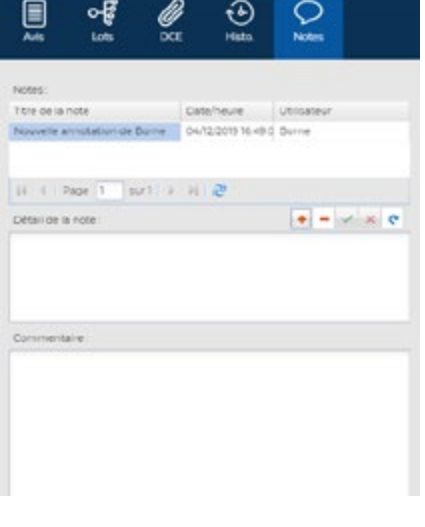

**A**

**A**

**B C D**

**B C D**

**B C D**

## <span id="page-33-0"></span>**5 HISTORIQUE DES ANNONCES**

## z **Suivi des annonces**

L'historique permet de retracer les actions réalisées sur l'avis en cours.

On retrouve les dates et les heures des demandes et des réceptions des annonces, des allotissements, des allotissements standardisés, des envois de mail et de commandes de DCE.

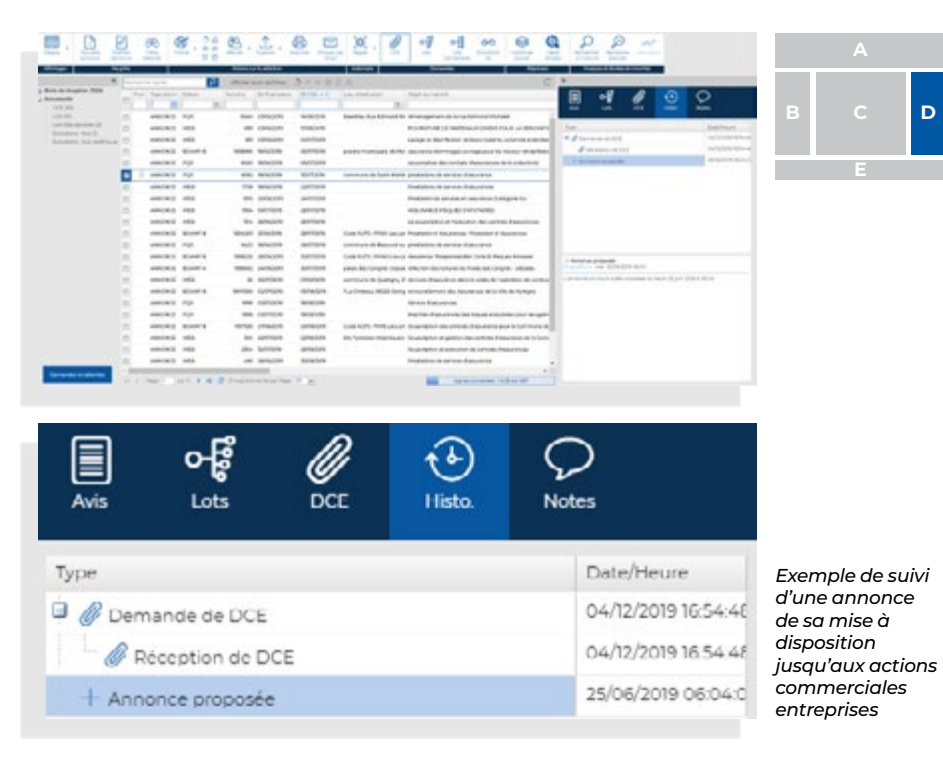

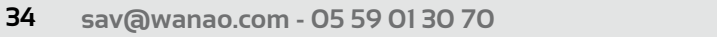

**GUIDE D'UTILISATION v2.2 WANAO<sup>.WEB</sup>** 

<span id="page-35-0"></span>**RECHERCHER UNE ANNONCE OU UN AVIS D'ATTRIBUTION**

## **Rechercher une annonce dans votre Grille**

### { **Recherche rapide**

Il s'agit d'un moteur de recherche qui va repérer un mot et donc les annonces présentant ce mot directement dans votre grille ainsi que le texte complet d'une annonce. Attention il conviendra avant les recherches d'afficher l'ensemble des statuts de vos annonces en cliquant sur tous les filtres. Une annonce recherchée peut être en effet supprimée ou archivée.

Recherche rapide  $\overline{\mathbf{p}}$ Afficher selon les filtres: ○ ① ① ② ③

### { **Recherche dans une colonne**

En fonction du format de la colonne je peux effectuer une recherche directement en dessous de l'entête. En passant votre souris sur l'entête un « info bulle » vous donne les différentes recherches possibles .

Par exemple comment rechercher les marchés entre deux dates ou comment retrouver un mot clé dans un objet

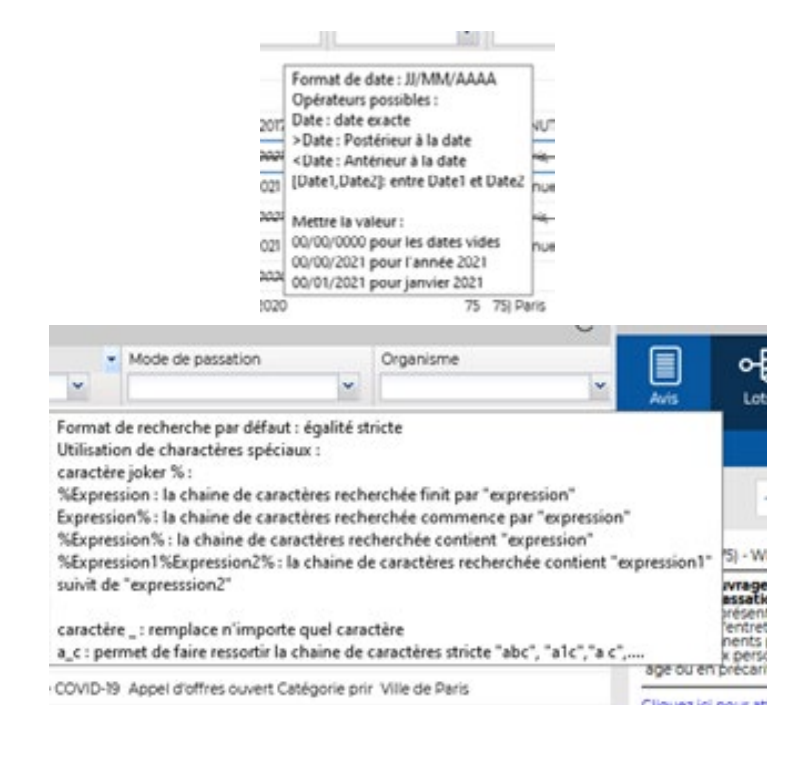

### <span id="page-36-0"></span>{ **Filtres élaborés (sur Wanao Ultimate)**

Il s'agit d'une fonction de recherche poussée qui permettra de filtrer dans votre grille des avis de marchés selon plusieurs critères conditionnés. Ci-dessous par exemple je souhaite rechercher des marchés sur ma grille entre deux dates avec un état « gagné »présentant un mot clé particulier.

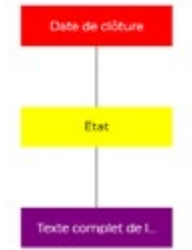

Vous pouvez créer votre arborescence de recherche en cliquant sur Ajouter un filtre

Puis par un clic droit dans la zone blanche du filtre ajouté vous pouvez «Ajouter un élément» et choisir puis sélectionner des éléments de filtre :

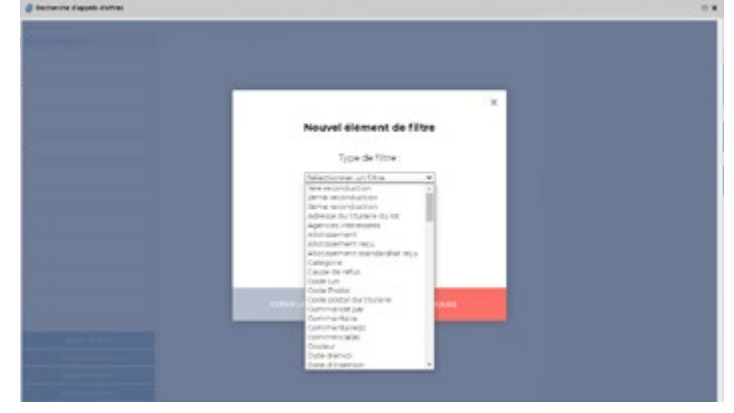

En cliquant sur le pavé ajouté, je peux renseigner la valeur recherchée

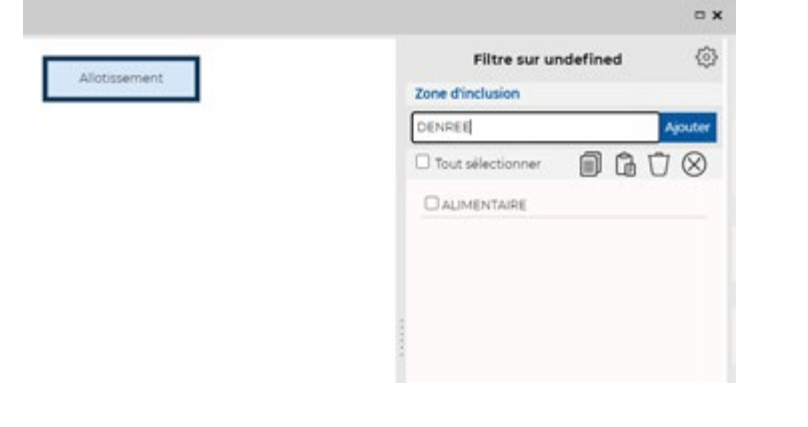

<span id="page-37-0"></span>**RECHERCHER UNE ANNONCE OU UN AVIS D'ATTRIBUTION**

Puis je peux ajouter d'autres pavés pour créer des conditions en cliquant droit sur le dernier pavé de la liste :

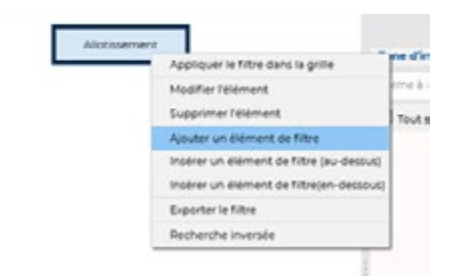

Une fois réalisé mon arborescence de recherche, un clic droit sur le dernier pavé puis « appliquer le filtre »

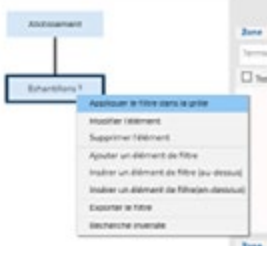

Mon filtre sera appliqué dans ma grille. Pour l'annuler conviendra d'annuler le filtrage en bas de votre grille :

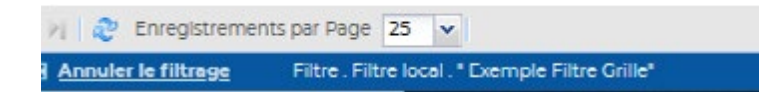

## z **Recherche d'un marché**

La recherche de marché permet à l'utilisateur de procéder à une recherche des marchés disponibles dans la base historique Wanao.

Cette recherche peut avoir plusieurs objectifs :

- Rechercher un marché par exemple à la demande d'un commercial
- Rechercher des marchés ayant été publiés il y a quelques années
- Réaliser une prospection à l'aide d'une série de mots clés

Il existe 2 types de recherches.

- 1. Recherche d'un marché
- 2. Recherche avancée (pour les clients disposant d'une licence Ultimate)

<span id="page-38-0"></span>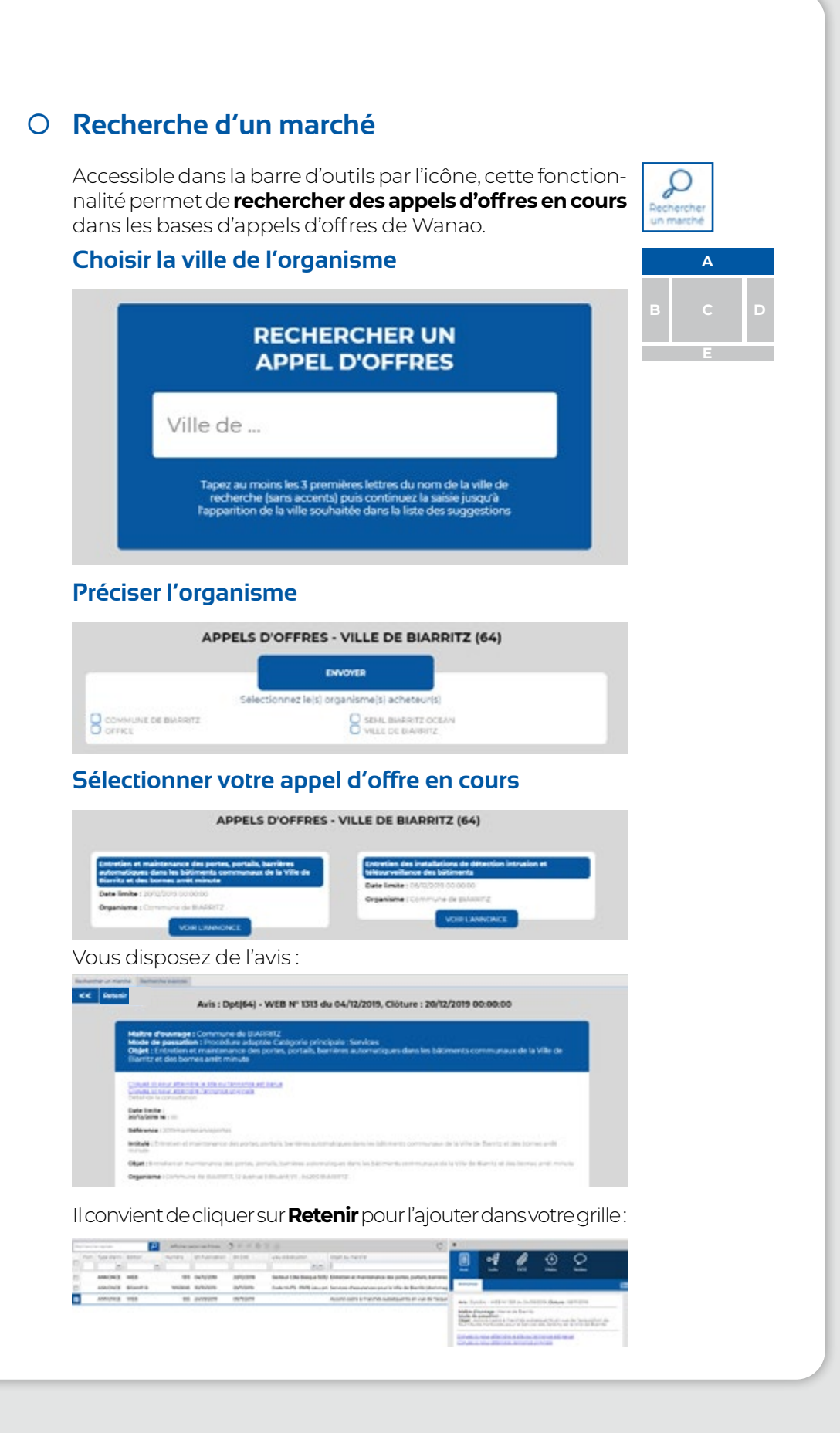

<span id="page-39-0"></span>**RECHERCHER UNE ANNONCE OU UN AVIS D'ATTRIBUTION**

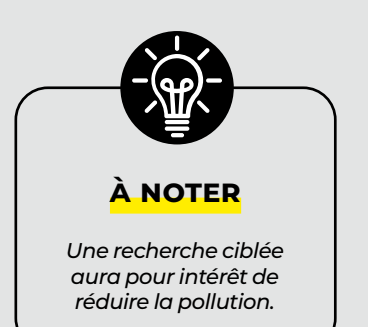

## **8 Recherche avancée**

La recherche avancée, bien que plus complexe, permet de retrouver un marché de façon précise **quel que soit son statut (en cours ou clôturé)**.

Pour cela, il est toujours nécessaire de se munir d'informations telles que la « **période de publication** », « **Nom du produit recherché** », ou un autre élément distinctif...

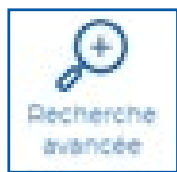

La constitution d'un filtre de recherche doit comporter obligatoirement les éléments ci-dessus. Ils éviteront ainsi une recherche longue et infructueuse. **Barbara** 

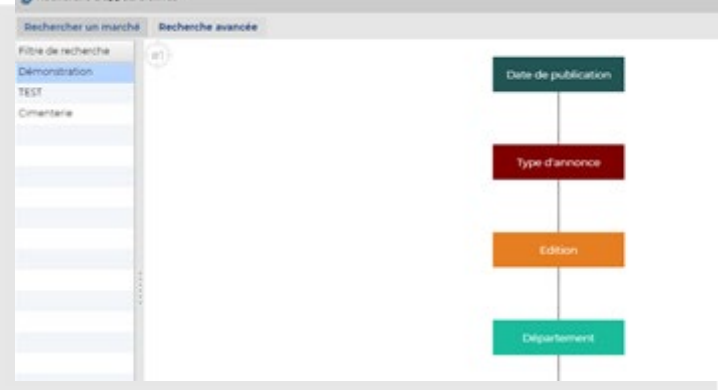

#### **Créer un Filtre**

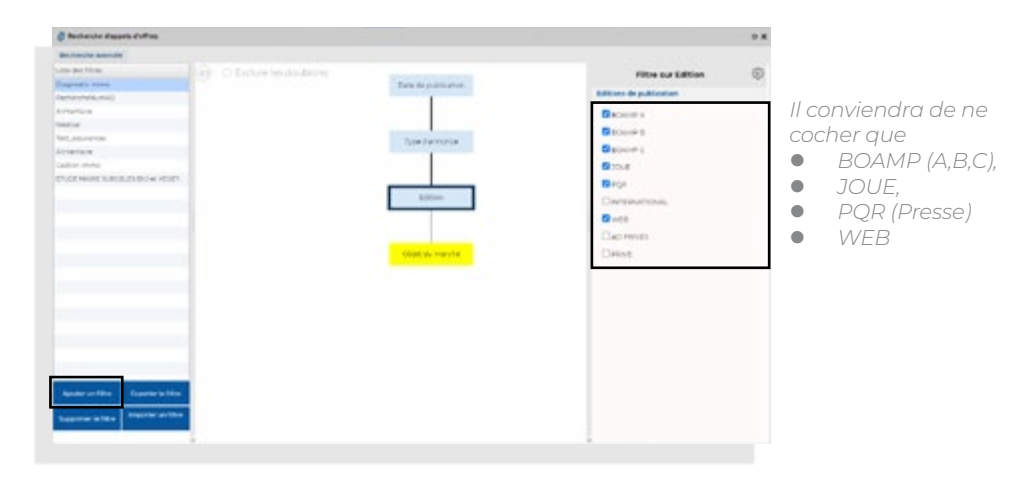

#### Ajouter un filtre permet de nommer celui-ci :

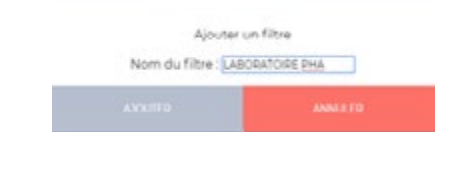

Une fois créé, il est nécessaire de réaliser un clic droit sur la partie de droite permettant ainsi d'ajouter des éléments.

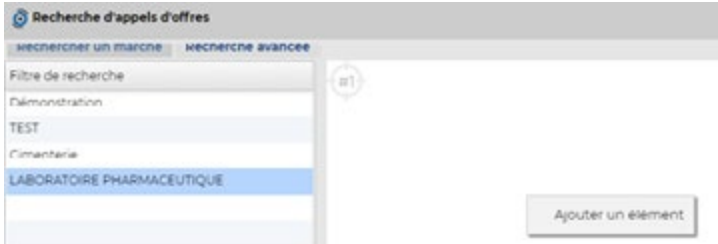

L'élément « **Date de publication** » apparaitra après avoir cliqué sur « **Ajouter un élément** »

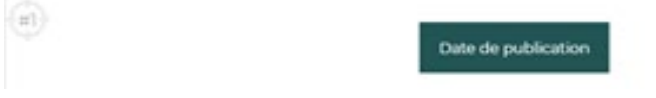

Vous avez la possibilité d'exclure tous les doublons de votre recherche en cliquant sur « exclure les doublons » . Seul la première parution vous sera transmise dans vos résultats de recherche.

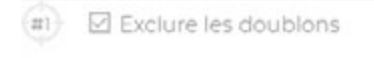

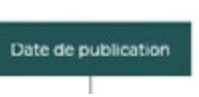

Pour étendre le filtre et donc ajouter d'autres éléments un clic droit sur l'élément « **Date de publication** » permettra d'obtenir le choix suivant :

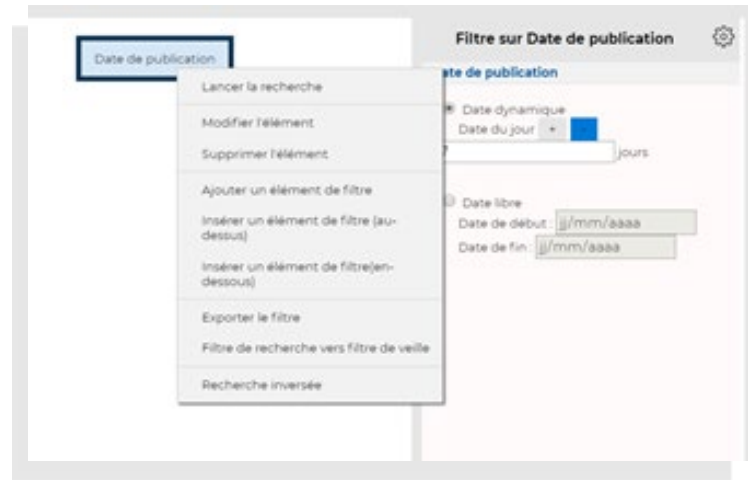

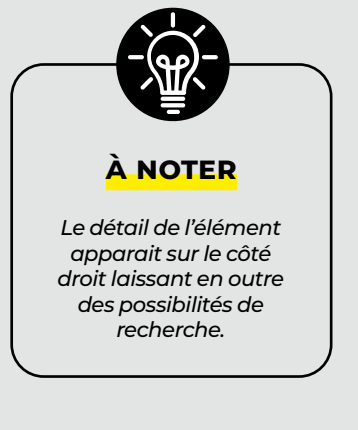

**RECHERCHER UNE ANNONCE OU UN AVIS D'ATTRIBUTION**

#### **Identification des éléments**

#### **Liste des éléments**

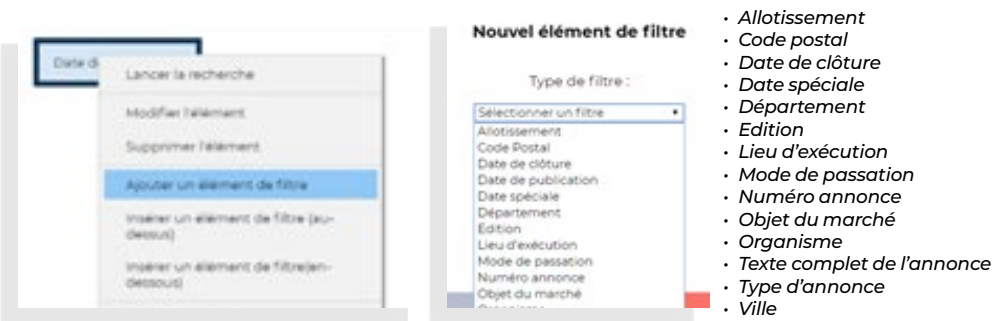

#### **Structure de filtre type**

**Date de publication : date dynamique ou libre ?**

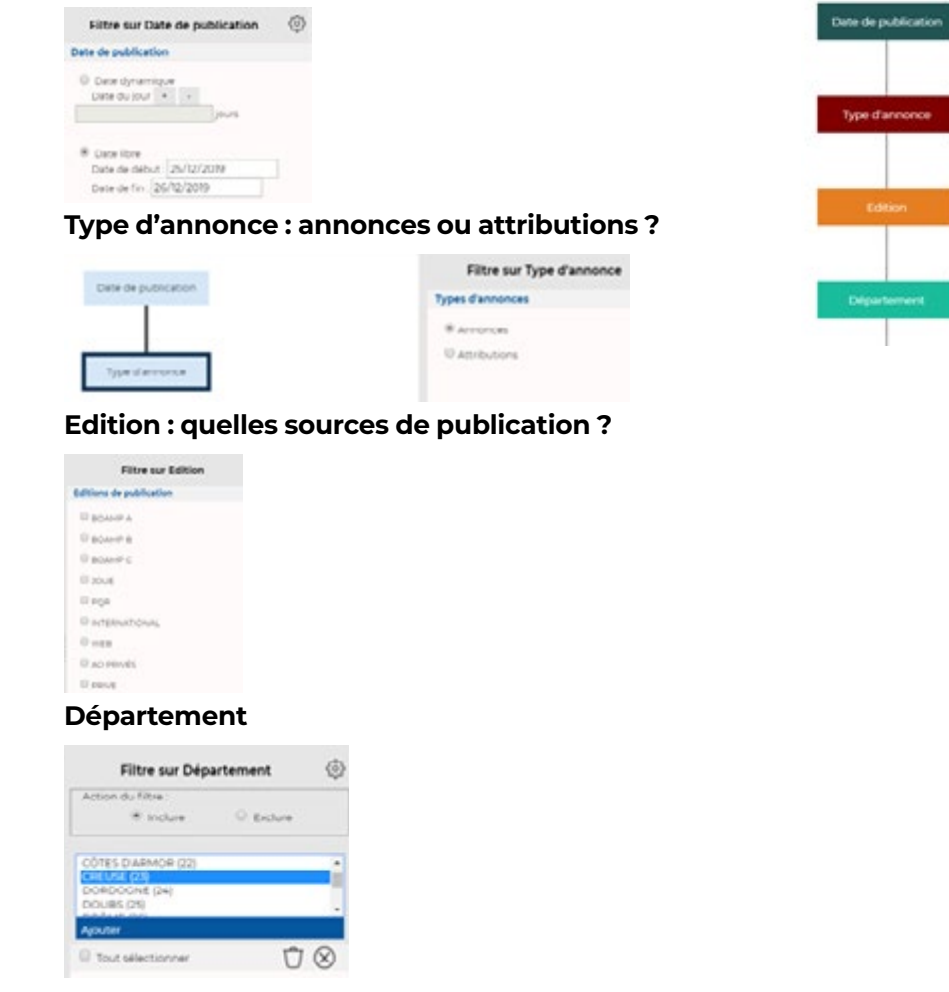

#### **Objet du marché**

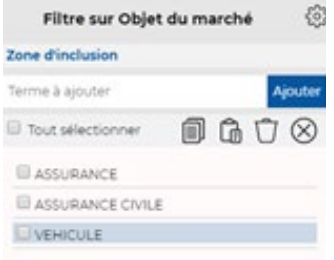

Vous pouvez aussi rechercher par le texte complet de l'annonce directement ou par l'allotissement (si vous disposez de cette option) à la place de l'objet du marché ou conditionné par l'objet du marché (ajout d'un élément du filtre sous le pavé « **Objet du marché** »)

#### **Pour recevoir les résultats :**

Clic droit sur le dernier pavé du filtre puis « **Lancer la recherche** »

Une fenêtre apparait avec vos résultats sous forme de résumés (voir guide utilisateur au [paragraphe résumés](#page-9-0)). Vous devez donc retenir le ou les marchés que vous souhaitez ajouter à votre grille. Vous pouvez aussi retenir l'ensemble des résultats ou tous les rejeter : vv

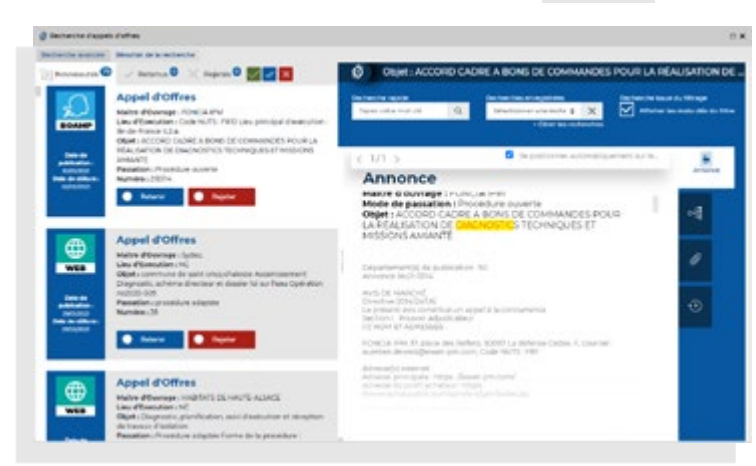

Les résultats sont envoyés au fil de l'eau, une progress bar vous indique a quel niveau en est votre recherche. Vous pouvez décider d'arrêter votre recherche a tout moment.

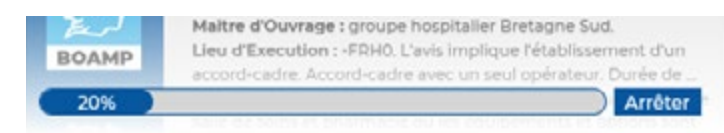

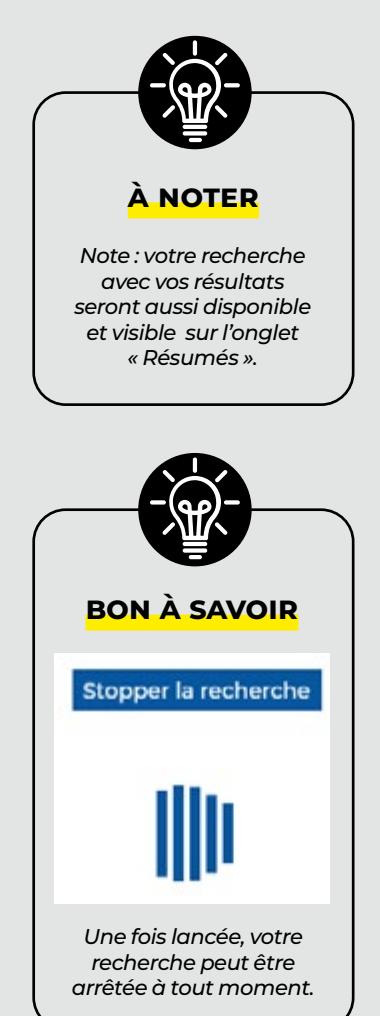

## <span id="page-43-0"></span>**7 IMPORT / EXPORT DE DONNÉES**

## z **Importation de données**

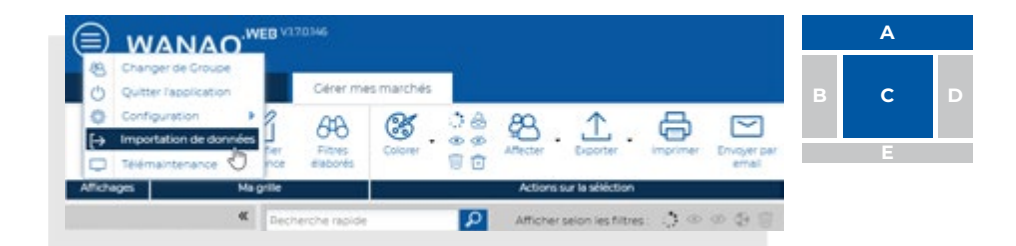

L'importation de données consiste à rapatrier dans la grille actuelle des anciennes annonces reçues dans le logiciel WANAO.

Il est possible d'importer des annonces dans la grille principale.

L'import d'annonce suppose des vérifications spécifiques afin d'éviter une pollution qui résulterait d'une mauvaise manipulation. Aussi nous vous invitons à contacter notre service client pour toute démarche de ce type.

## **Exporter au format Excel**

Il est possible de réaliser des exports incluant la grille principale ainsi que la grille des lots.

Pour ce faire, il existe un bouton nommé « Exporter » puis « Export de données ».

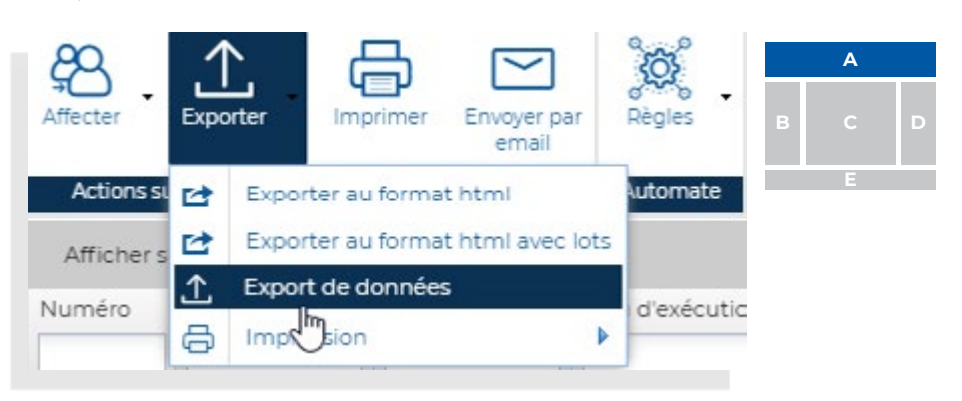

Il existe différents types d'export réalisables :

- .XLS
- .XLSX
- .XML
- .JSON
- .CSV

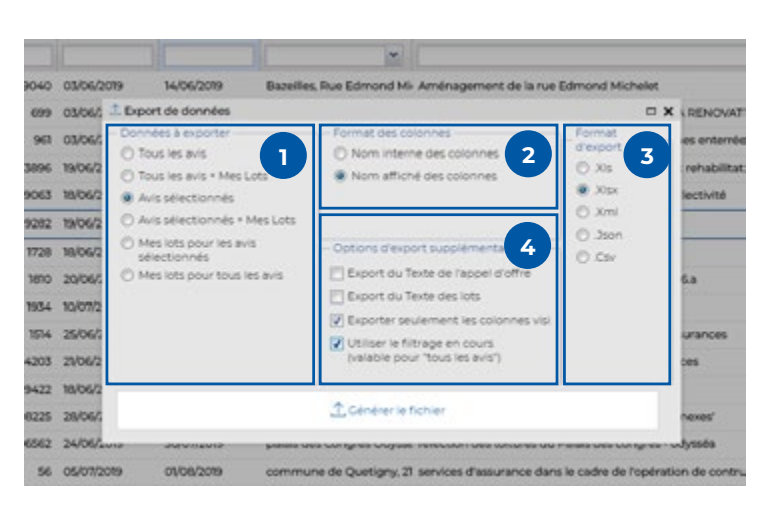

#### **<sup>1</sup> Données à exporter**

Sélectionner son choix : export de tous les avis ou seulement des avis sélectionnés avec ou sans lots.

#### **<sup>2</sup> Format de colonnes**

Nom interne : Ce sont les en-têtes des colonnes de la grille par défaut qui seront utilisées. Nom affiché : Les en-têtes des colonnes de la grille seront copiés dans l'extraction Excel.

#### **<sup>3</sup> Format d'export**

Sélectionner son choix entre .Xls, .Xlsx, Xml, .Json, et Csv.

#### **<sup>4</sup> Options d'export supplémentaires**

Export du texte de l'appel d'offre ou texte des lots : pour ajouter une colonne avec le détail de l'avis et des lots. Exporter seulement les colonnes visibles : A pour intérêt de n'exporter que les colonnes visibles de la grille. En utilisant les espaces (voir paragraphe [Espaces\)](#page-22-0), il sera ainsi possible de préparer des formats d'export spécifiques.

Utiliser le filtrage en cours (valable pour tous les avis) pour ne disposer dans l'export que des avis filtrés en amont.

## <span id="page-45-0"></span>**ÉVOLUTIONS**  $\bullet$  S'abonner aux évolutions

En sélectionnant une annonce dans la grille principale et en cliquant sur le bouton « **Évolutions** » dans la barre d'outils, **l'utilisateur suivra la « vie » de l'annonce.** Il recevra :

- Les éventuelles autres parutions
- Les modifications (additifs et rectificatifs)
- Les attributions

L'utilisateur est informé d'une évolution de son annonce sélectionnée via l'apparition d'une ligne « **Évolutions** » dans le dossier **Nouveautés** du volet de navigation. Le chiffre signale le nombre de nouveautés reçues.

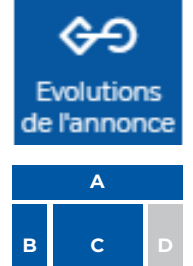

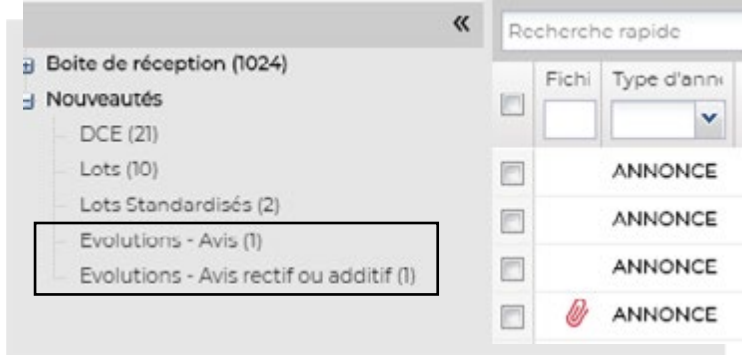

Lorsqu'une évolution est commandée par l'utilisateur, le bouton « **Évolutions** » reste encadré.

#### **Important :**

Dans le cas d'une **veille dédoublonnée**, nous préconisons la **commande systématique des évolutions liées à un appel d'offres** afin de pouvoir accéder à toutes les occurrences liées à la parution qui seront rapprochées automatiquement par l'application.

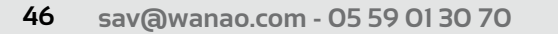

**GUIDE D'UTILISATION v2.2 WANAO<sup>.WEB</sup>** 

#### **Exemples :**

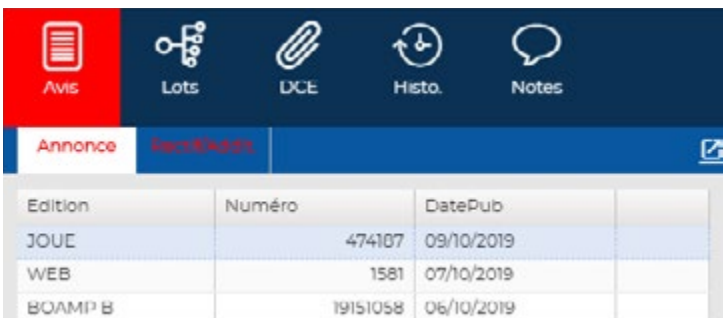

#### *Annonce publiée sur le WEB, JOUE, et le BOAMP B*

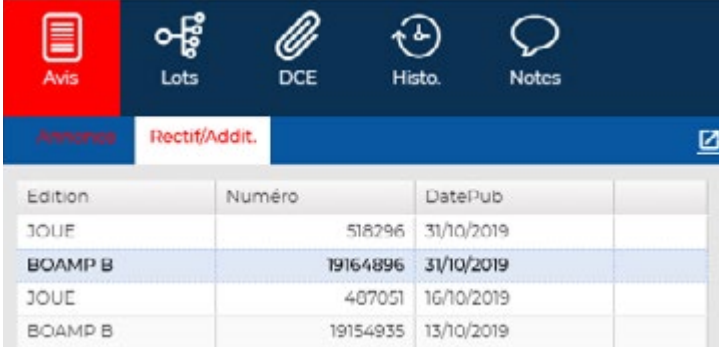

*Rectificatif de cette même annonce parue sur le JOUE et le BOAMP B Pour que l'évolution n'apparaisse plus dans les nouveautés, il convient de cliquer dans le texte de l'avis.*

## <span id="page-47-0"></span>**9 ALLOTISSEMENTS (EN OPTION)**

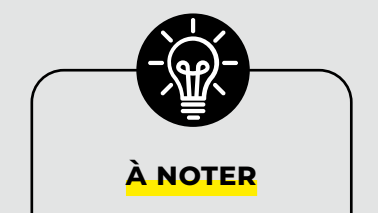

*Il peut y avoir un délai lié au traitement du DCE pour extraction.*

## $\bullet$  **Commande d'allotissement (en option)**

La commande de l'allotissement peut s'effectuer de deux façons différentes :

• En cliquant sur le bouton « Commander l'allotissement » à partir de l'onglet « Lots ».

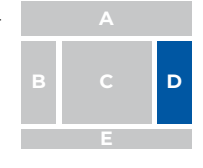

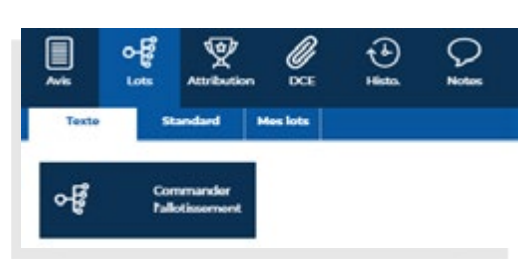

Le bouton de demande restera ensuite encadré, indiquant que les lots ont été commandés.

• En cliquant sur **« Lots »** à partir des boutons d'actions de l'application. L'utilisateur peut **commander les allotissements de plusieurs annonces**. Il gagnera ainsi du temps.

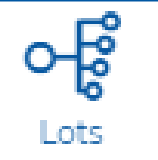

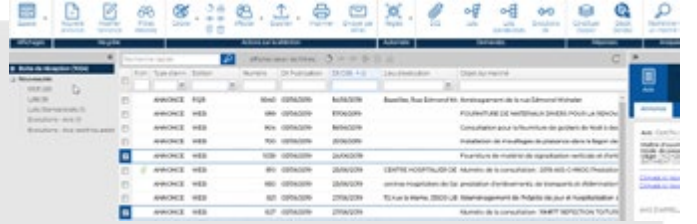

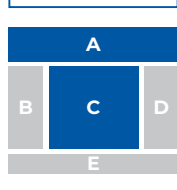

## **• Allotissement disponible**

• La liste des lots reste disponible dans l'onglet « **Texte de l'allotissement** » sans limite de temps. L'information « **Texte** » reste rouge signalant la « **Nouveautés** » non consultée. Pour la passer en **lu** et la faire ainsi disparaître de **Nouveautés**, il est nécessaire de cliquer dans le texte du lot.

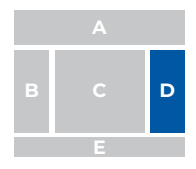

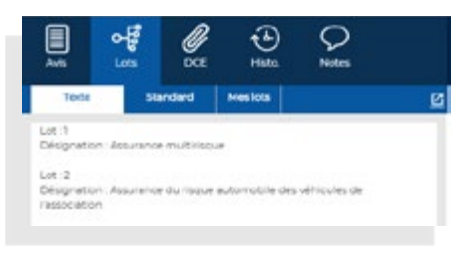

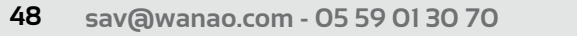

<span id="page-48-0"></span>• Sur le volet de navigation, au niveau de la section « **Nouveautés** » apparait une information liée aux lots non consultés.

Une fois la liste des lots « Lue », l'onglet « Lots » ne sera plus en rouge. La nouveauté disparaitra également. Cette opération s'effectue dès lors que l'on clique dans la zone Texte du Lot.

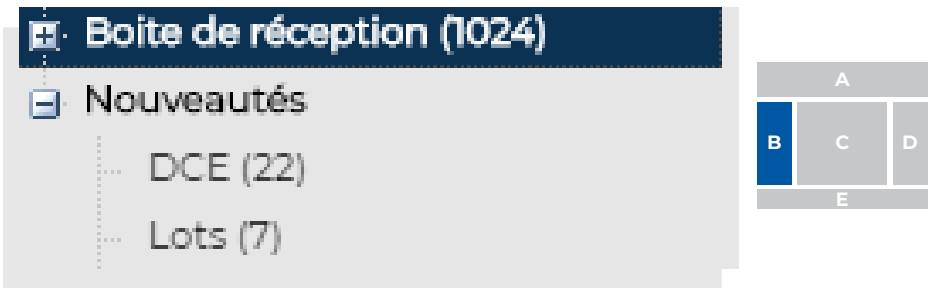

Dans le volet de lecture, l'onglet « lots » passe en rouge.

## **• Allotissement non disponible**

Dans le cas ou l'allotissement ne serait pas disponible, il est possible de consulter les demandes en attente en cliquant sur **Demandes en attentes** en bas du volet de navigation. Toutes les demandes en attente peuvent ainsi être consultées.

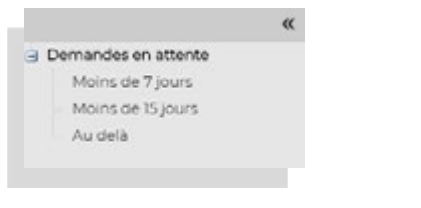

Pour revenir sur l'écran initial, il faudra cliquer sur

.

Boite de réception et nouveautés

## <span id="page-49-0"></span>**9 ALLOTISSEMENTS**

**(EN OPTION)**

## z **Allotissements standardisés (en option)**  $Q_{\text{time}}$

Les allotissements standardisés correspondent à des **lots formatés** qu'il sera possible d'importer dans la grille « **Mes lots** ». Les informations du numéro, de la désignation et de la quantit seront renseignées automatiquement. En cliquant sur « **Commander l'allotissement Standardisé** », l'application permet de pouvoir cocher les lots que l'on souhaite importer.

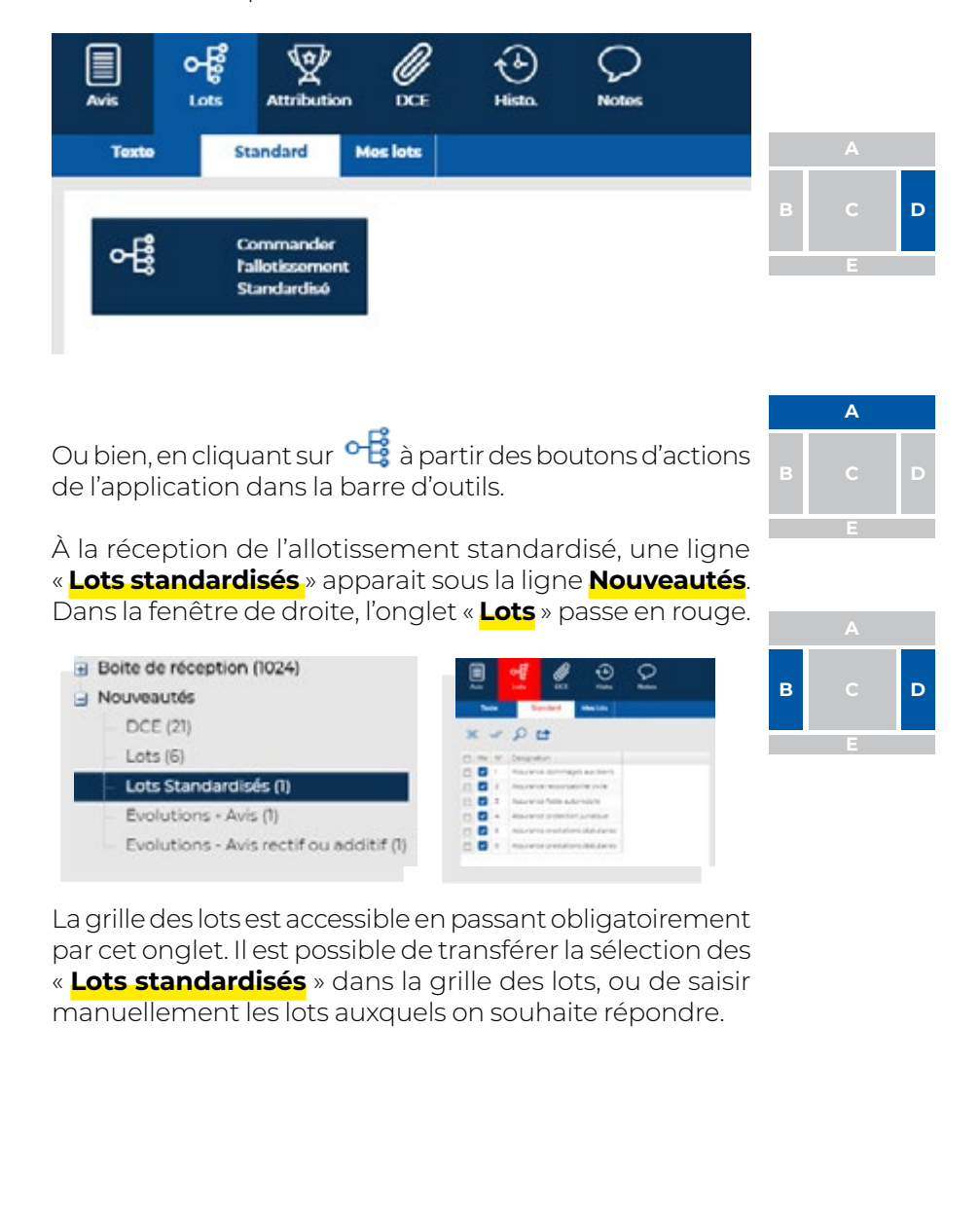

<span id="page-51-0"></span>**CAHIER DES CHARGES (DCE) (EN OPTION)**

## **• Commander un DCE (en option)**

La commande du DCE se fait depuis l'application. Il existe deux façons de commander le DCE :

• Directement à partir de l'**onglet « DCE » situé dans le détail des avis** (volet de lecture).

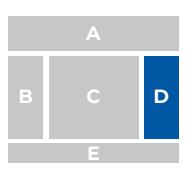

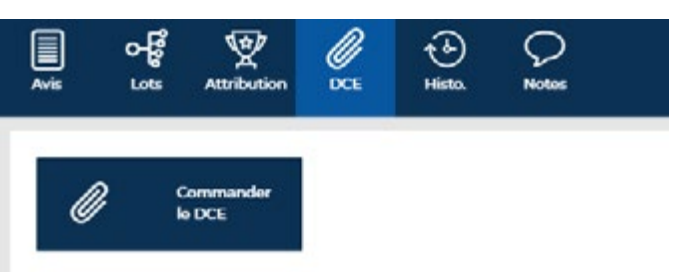

• **À l'aide de l'icône** dans la barre d'outils, permettant de commander les DCE de plusieurs avis en même temps.

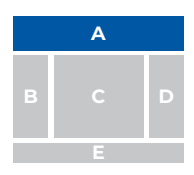

## z **Télécharger un DCE**

Les fichiers du DCE étant disponibles, il est possible de les ouvrir en double-cliquant sur les fichiers de son choix. À ce moment, le libellé « DCE » ne s'affichera plus en rouge.

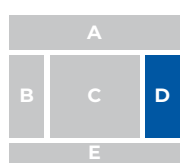

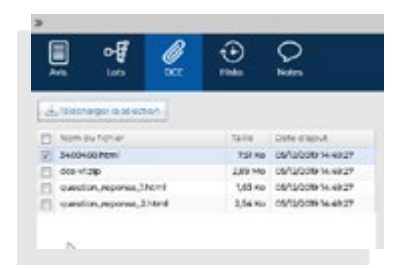

Le fichier suivant sera disponible dans le répertoire de téléchargement spécifié dans le navigateur.

y  $dec-v1$  (4). $zip$ 

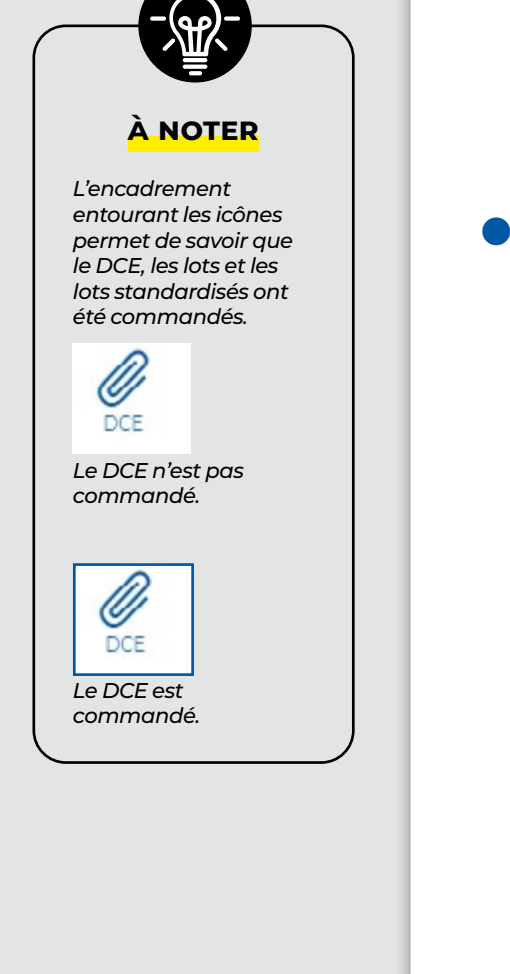

## <span id="page-52-0"></span>**Consultation des DCE**

Un évènement sur la présence d'un nouveau DCE ou de nouvelles pièces du DCE à consulter est disponible dans la barre de notifications sur la gauche de l'écran.

- Boite de réception (1024)
- Rouveautés
	- DCE (21)

Si le DCE n'est pas disponible, l'utilisateur peut suivre sa demande du DCE en allant sur « **Suivi du traitement du DCE** ».

Il existe deux méthodes pour consulter ces informations :

• Dans la grille, en faisant un **clique droit sur la ligne de l'annonce** puis en cliquant sur DCE - Suivi du traitement du DCE.

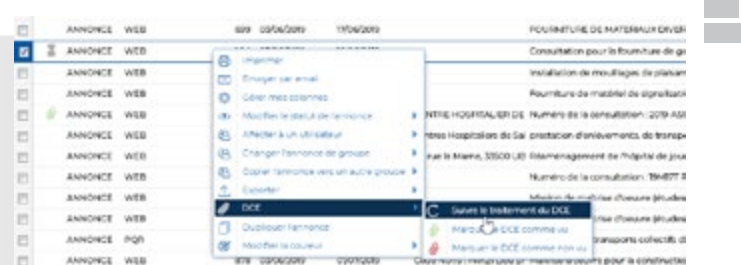

Dans la fenêtre de droite, en cliquant sur le bouton « **Suivi du traitement du DCE** »

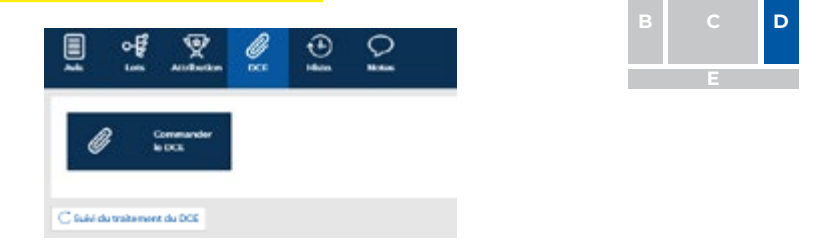

Les explications sur les étapes de la livraison du document sont visibles dans la fenêtre de droite.

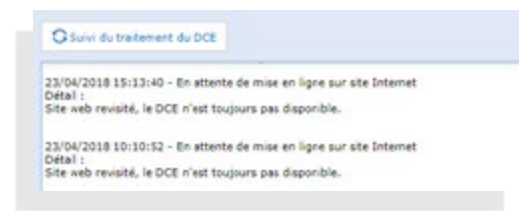

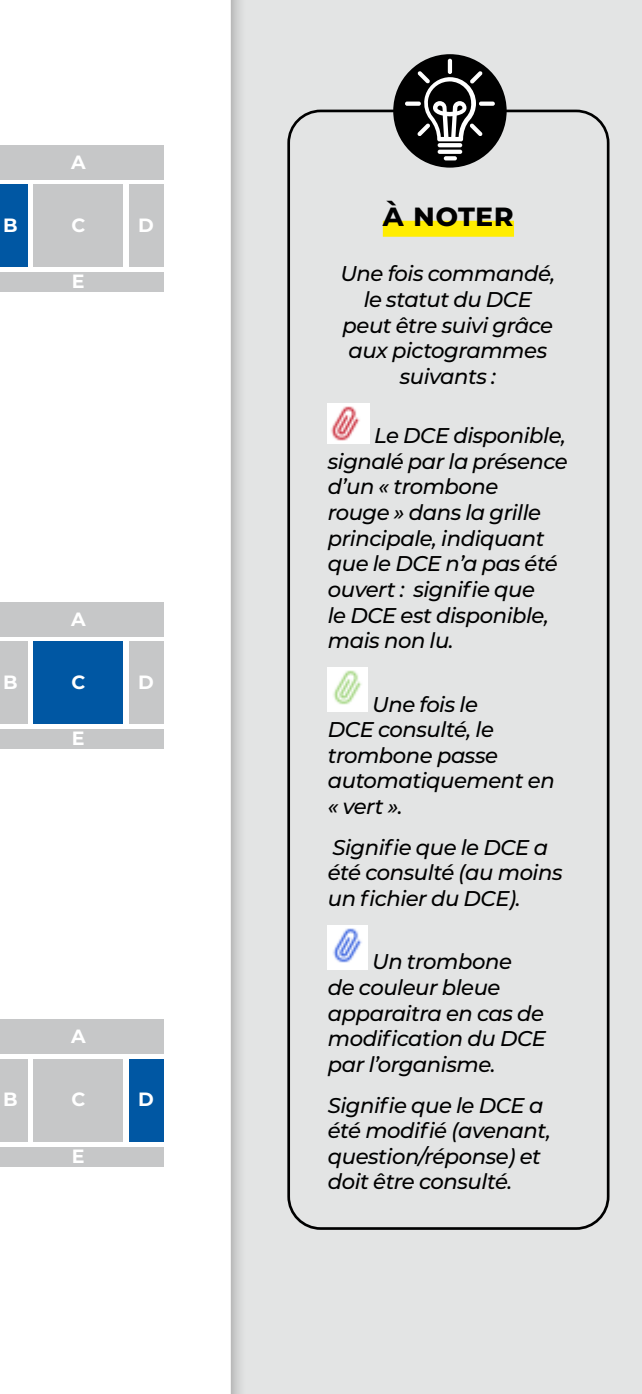

**B C D**

<span id="page-53-0"></span>**CAHIER DES CHARGES (DCE) (EN OPTION)**

## **Analyse du DCE (en option)**

Une fonction de recherche poussée dans le DCE est disponible sur le logiciel. Il est possible de retrouver des informations précises dissimulées dans les pièces jointes du DCE.

Cela a pour intérêt d'aider à la sélection dans l'onglet résumé, mais également après avoir retenu un marché, d'y retrouver un mot précis sans avoir à décortiquer l'ensemble des fichiers.

Le logiciel recherche dans les fichiers de type « bureautique » :

- .doc
- .docX
- .xls
- .xlsX
- .pdf
- .html

Cette recherche est accessible dans les sections réservées aux DCE. « Analyser le DCE » :

• Dans gérer l'onglet Résumé

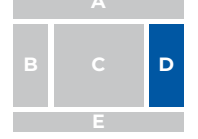

Dans l'onglet gérer mes marchés

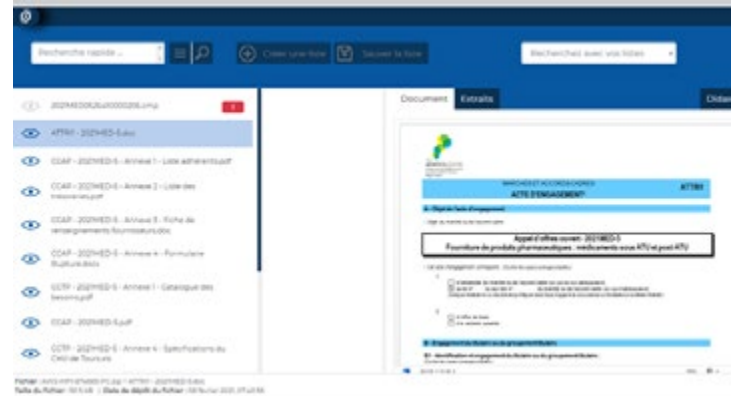

Tous les documents qui composent le DCE sont sur la zone de gauche.

Les documents sont consultables en utilisant l'œil, ils apparaissent sur la zone de droite. Si l'oeil est grisé, le fichier n'est pas consultable.

C Document consultable  $\odot$  Document non-consultable

Des informations apparaissent en bas de page, suivant le fichier sélectionné.

.<br>Fighier: 80e-<sub>x</sub>-audit-de-la-securite-des-systemes-d<sub>e</sub>information-retraite-complementare-vi.typ + 2 <sub>m</sub> Inc., Audit de la securite des Si IIC pot<br>Taille du fighier: 190.0 kB || Date de dépôt du fighier: 19 octobre 2020,

#### **Recherche rapide des mots clés**

Une recherche est disponible en tapant un mot dans la cellule ci-dessous

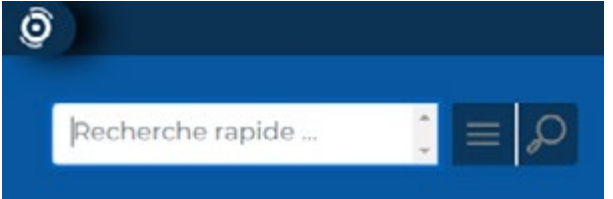

Taper le mot clé souhaité, le lancement de la recherche s'effectue en utilisant la loupe.  $\rho$ 

#### **Exemple de recherche**

« Echantill » permet de retrouver « échantillon », « échantillons », « échantillonnage ».

Les accents ainsi que les majuscules n'impactent pas la recherche.

La recherche de mots stricte est possible en utilisant des guillemets. Par exemple, la recherche du mot « Doliprane » retrouvera :

- « Doliprane »
- mais pas « Dolipranes »

De même la recherche d'une chaine de caractère type « visite de chantier » permettra de retrouver

- Visite de chantier
- mais pas « visites de chantiers »

#### **Extraits**

La section encadrant le mot qui a été recherchée est disponible sur l'onglet « Extraits »

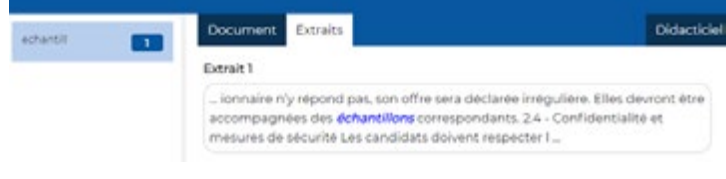

**CAHIER DES CHARGES (DCE) (EN OPTION)**

#### **Recherche de plusieurs mots clés**

La recherche de plusieurs mots clés peut être utilisée en réalisant des sauts de lignes

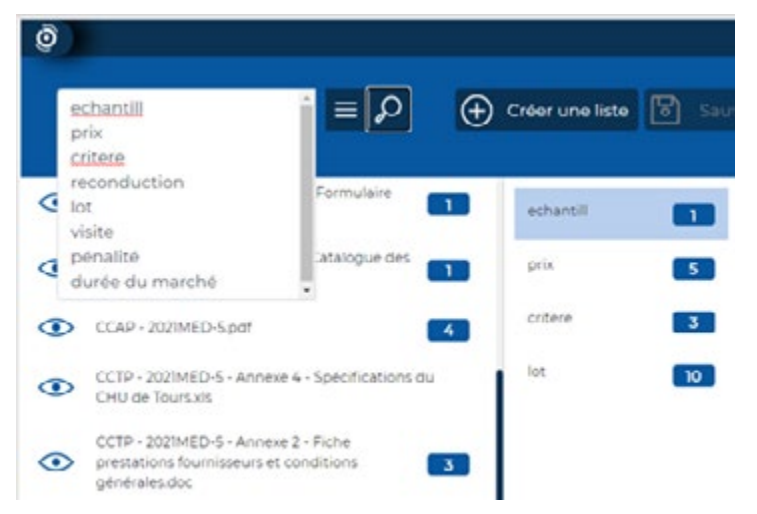

Dans le cas d'une liste longue de mots clés, il sera conseillé de cliquer sur l'icône située à gauche de la loupe, permettant de réduire la fenêtre de saisie.

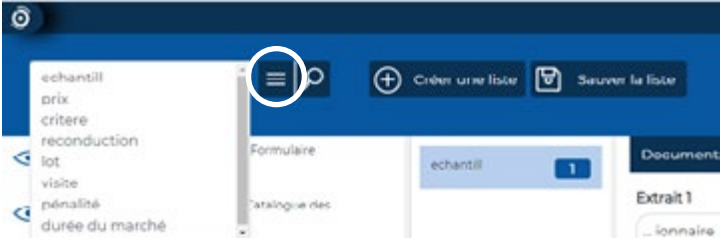

Le système indique le nombre d'occurrences trouvées dans l'ensemble des fichiers.

L'extrait permettra d'identifier l'emplacement de ces mots qui ont été trouvés.

#### **Créer une liste**

Une liste de plusieurs mots clés peut être sauvegardée en utilisant l'icône « Créer une liste ».

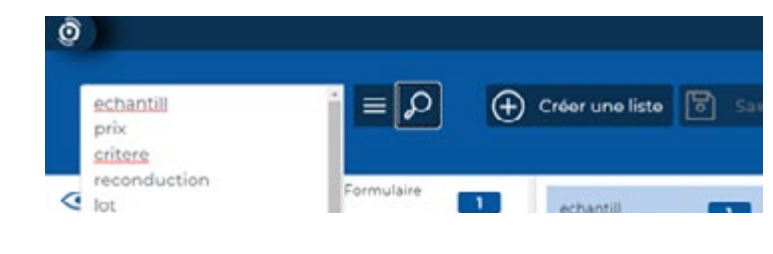

Pour cela, taper les mots clés dans la zone prévue puis cliquer sur « Créer liste ». Il sera demandé de préciser un nom.

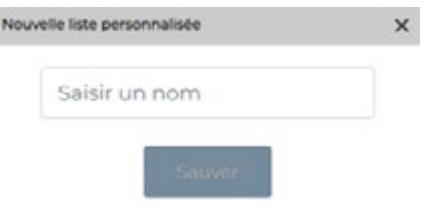

Le nom saisi pourra être utilisé lors d'une future connexion à l'application.

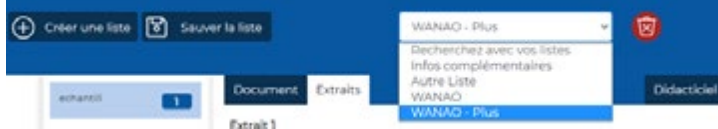

#### **Modifier une liste**

Modifier/ Ajouter de nouveaux mots clés. L'enregistrement de la nouvelle liste est possible en cliquant sur « Sauver la liste ».

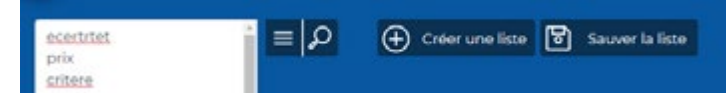

#### **Supprimer une liste de mots clés**

La suppression de cette liste est possible en utilisant l'icône de suppression.

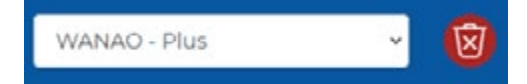

## <span id="page-57-0"></span>**11 ORGANISME (EN OPTION)**

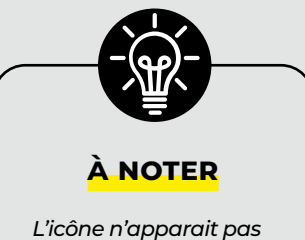

*si le SIRET n'est pas identifié dans notre base.*

## z **Informations sur l'organisme émetteur**

L'onglet **« Organisme »** présente des informations détaillées issues de l'INSEE concernant l'organisme. Cet onglet peut être disponible dès lors ou l'on sélectionne un avis. Celui-ci fait référence au SIRET de l'organisme et permet de remonter des informations telles que le nombre d'habitants et le type de collectivité.

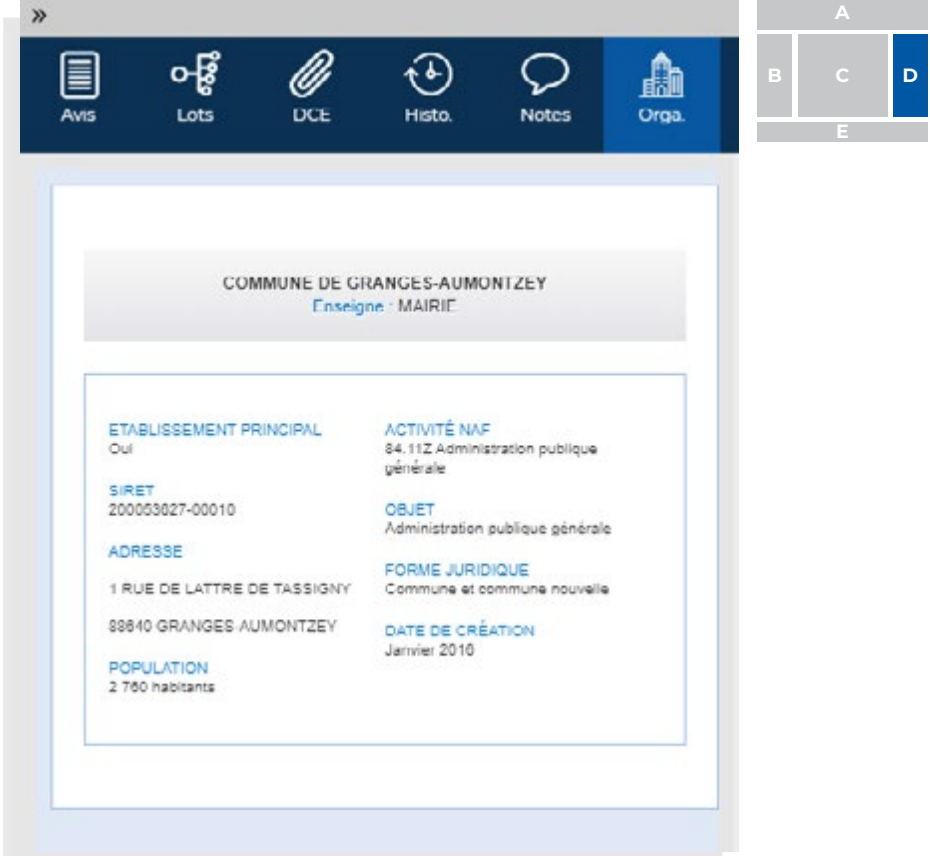

**GUIDE D'UTILISATION v2.2 WANAO<sup>.WEB</sup>** 

<span id="page-59-0"></span>**GÉNÉRER LES DOCUMENTS ADMINISTRATIFS**

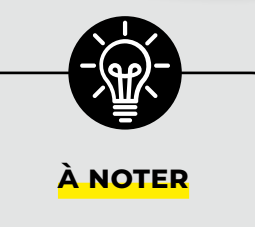

*Vous pouvez aussi demander a intégrer une date de péremption à vos documents (Extrait KBIS…)*

## **Outer de réponse du Générer un dossier de réponse**  $\ominus$  $\ominus$

#### Les documents administratifs peuvent être générés à partir de votre **WANAO**<sup>.WEB</sup>

Ainsi, il est possible de générer tout type de documents : DC1, DC2, lettre de rejet, lettre de remerciement, page de garde… qui seront pré-remplis des informations de l'annonce sélectionnée ainsi que des informations sur vos sociétés préalablement transmises au service client Wanao.

Il convient à l'ouverture de la fenêtre de sélectionner :

- Les documents que l'on souhaite composer
- Les lots
- La raison sociale s'il en existe plusieurs
	- Le signataire s'il en existe plusieurs

Les documents seront générés dans un fichier de type zip.

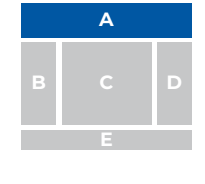

Constituer Dossier

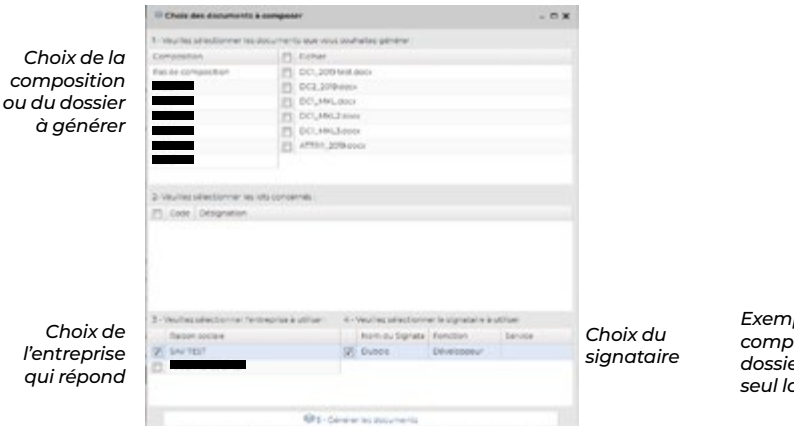

*Exemple de composition d'un dossier avec un seul lot*

Dans le cas où l'utilisateur doit répondre à plusieurs lots, il est possible de composer un document par lot. Il faut alors renseigner la colonne **« code lot »** dans la grille de lots puis cocher les lots dans la colonne **« code lot »** dans la fenêtre **« choix des documents à composer »**.

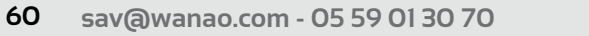

GUIDE D'UTILISATION v2.2 **WANAO**<sup>WEB</sup>

<span id="page-61-0"></span>**STOCKAGE DE DOCUMENTS (OPTION)**

## $\bullet$  **Stockez vos dossiers de réponse**

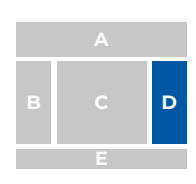

Cette fonctionnalité est en option. **Vous avez la possibilité de choisir la quantité de stockage disponible.**

Vous pouvez stocker des documents relatifs à un marché directement dans Wanao.

Ainsi, vous pourrez depuis un avis :

- disposer d'un **espace de stockage commun aux utilisateurs** qui pourront ajouter ou supprimer des documents et des dossiers.
- envoyer ces éléments directement depuis Wanao.

Les documents sont stockés sur des serveurs sécurisés.

Rendez-vous directement dans le bloc « **Avis** » de l'onglet « **Gérer mes marchés** » :

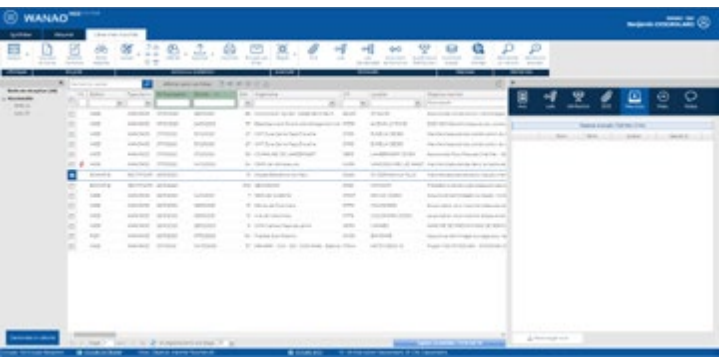

Puis il convient de cliquer sur « **Mes docs** »

En réalisant un clic droit, il est possible d'ajouter soit un répertoire, soit un document. Il est donc possible en quelques clics de structurer votre dossier. Tout utilisateur peut ajouter, remplacer et supprimer un élément.

#### **Ce changement sera effectif pour tous les utilisateurs.**

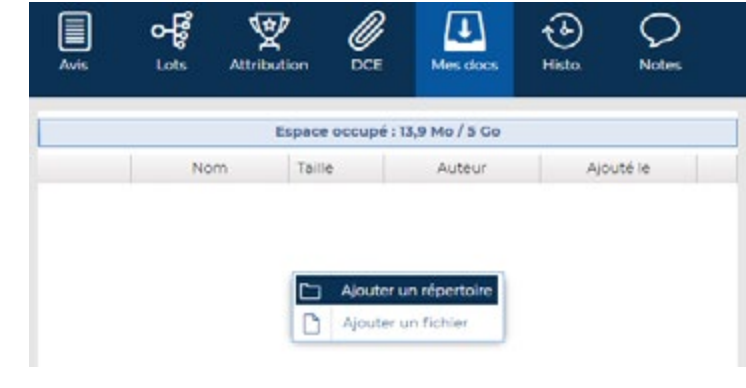

### <span id="page-62-0"></span>{ **Ajout d'un dossier ou d'un document**

La <sup>lre</sup> étape de création d'un répertoire consiste à cliquer sur « **Ajouter un répertoire** ». Ensuite, il est nécessaire de le nommer avant de valider :

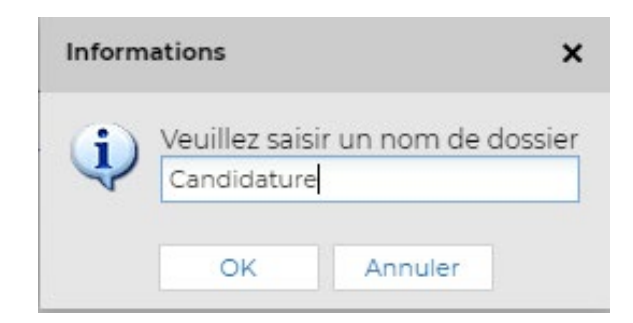

Puis, plusieurs fonctions sont alors proposées :

- renommer le dossier
- créer un sous-dossier
- ajouter un fichier
- supprimer le dossier créé

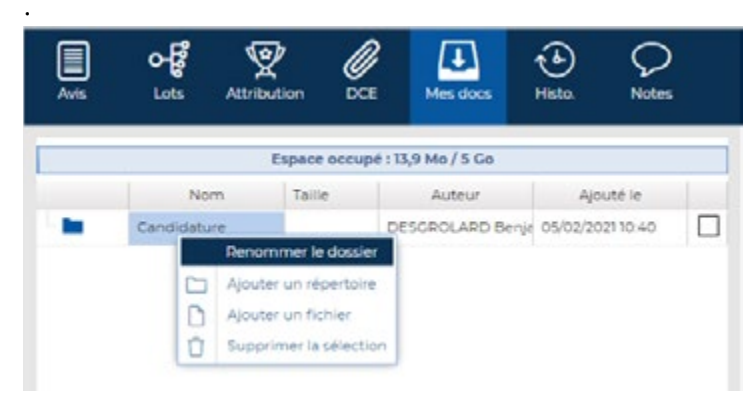

L'ajout d'un document peut être réalisé dans un dossier, un sous-dossier ou directement dans l'onglet « **Mes docs** »

Il suffit d'effectuer un clic droit à l'emplacement souhaité, de cliquer sur « **Ajouter un fichier** » et de choisir le ou les fichier(s) à intégrer avant de cliquer sur **Ouvrir**.

Le ou les élément(s) seront intégré(s) à l'emplacement souhaité :

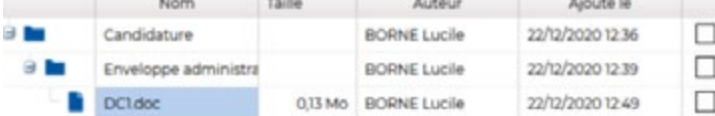

Il est possible d'intégrer tout type de fichier dans la limite de la place disponible.

<span id="page-63-0"></span>**STOCKAGE DE DOCUMENTS (OPTION)**

L'espace disponible est visible au-dessus des documents :

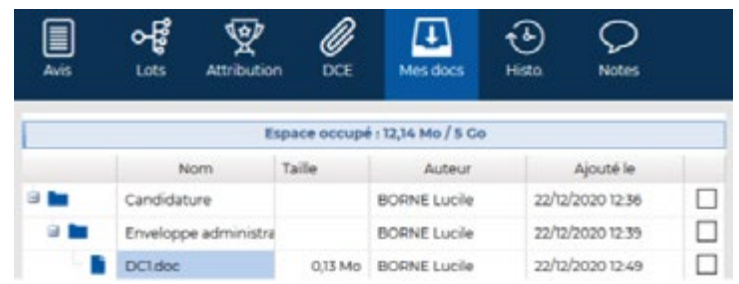

### { **Télécharger les documents stockés**

Il convient de cocher les documents ou dossiers puis de faire un clic-droit et de choisir « **Télécharger la sélection** » :

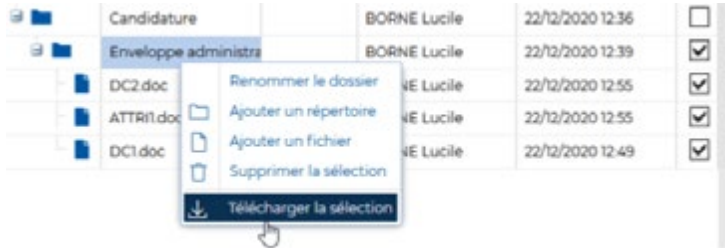

Pour télécharger l'ensemble des pièces d'un dossier ou d'un sous-dossier, cocher simplement le répertoire en question pour que tous les documents soient cochés.

Enfin, si vous souhaitez télécharger l'ensemble des pièces d'un dossier, cliquer sur « **Télécharger tout** »

Le menu proposer du clic-droit propose également les fonctions de suppression et de renommage d'un répertoire ou encore de remplacement d'un fichier.

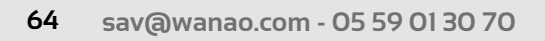

**GUIDE D'UTILISATION v2.2 WANAO<sup>.WEB</sup>** 

#### <span id="page-64-0"></span>{ **Partagez vos fichiers depuis Wanao**

Depuis la fonctionnalité « **Envoi d'e-mail** ». Les documents ajoutés dans le menu « Mes docs » seront visibles et pourront être ajoutés en pièce jointe à un email directement envoyé depuis Wanao :

 $\overline{\phantom{0}}$ 

Envoyer par email

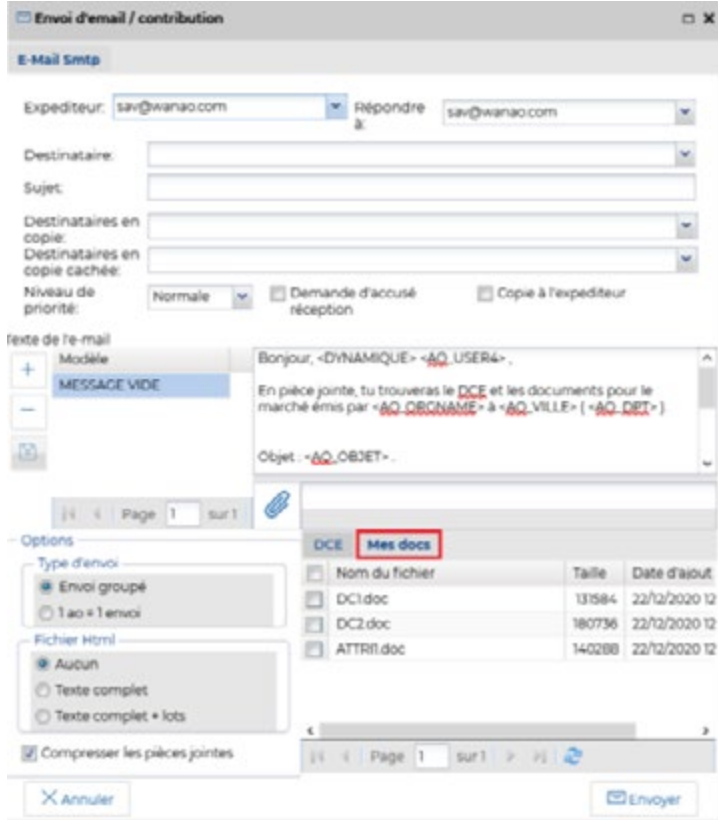

## <span id="page-65-0"></span>**14 SENDAO**

## z **Service de réponse dématérialisé automatique**

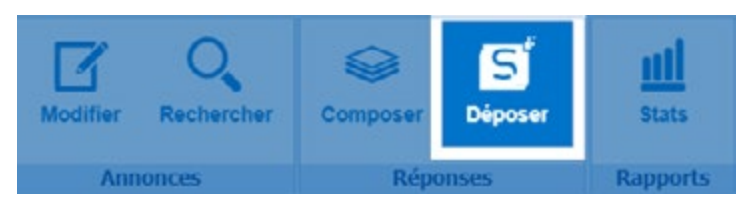

Sendao est un service unique de dépôt automatisé de réponses dématérialisées aux appels d'offres publics. Ce service exclusif est accessible directement depuis votre application **WEB WANAO** , vous permettant ainsi de gérer votre veille, gestion, composition de dossier et réponse avec Wanao vous apportant gain de temps (voir ci-contre), simplicité et sécurité.

### { **Comment ça marche ?**

Sendao agit comme un coursier électronique. L'« enveloppe » numérique dans laquelle se trouve l'offre (administrative, technique, tarifaire,…), est transmise aux plateformes d'acheteurs dans les meilleurs délais et avec une sécurité et une simplicité maximales. Le service Sendao permet de s'affranchir de toutes les contraintes liées aux dépôts dématérialisés :

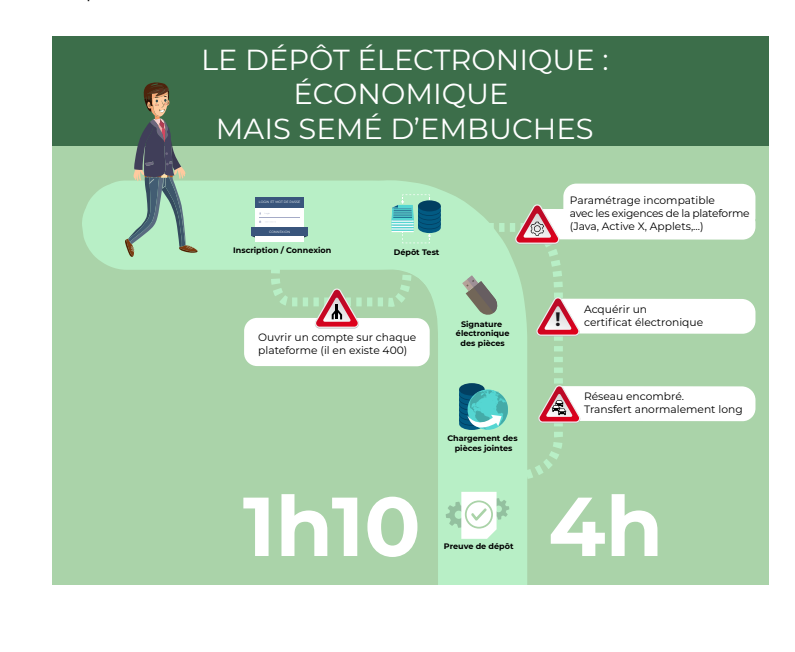

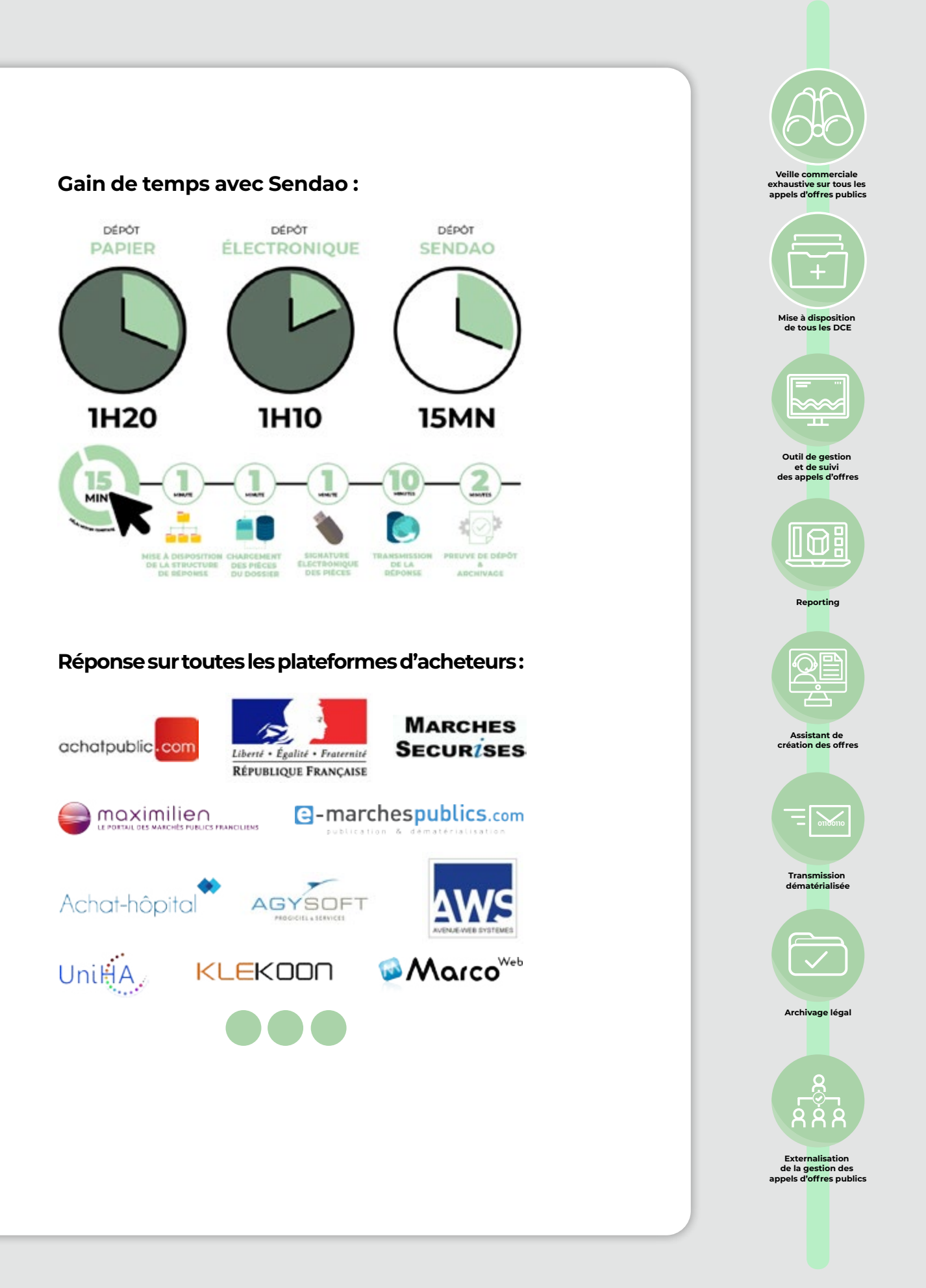

### <span id="page-67-0"></span>**CONFIGURATION ET ASSISTANCE**

## z **Télémaintenance**

Cette fonction permet d'utiliser la prise en main à distance sur votre ordinateur.

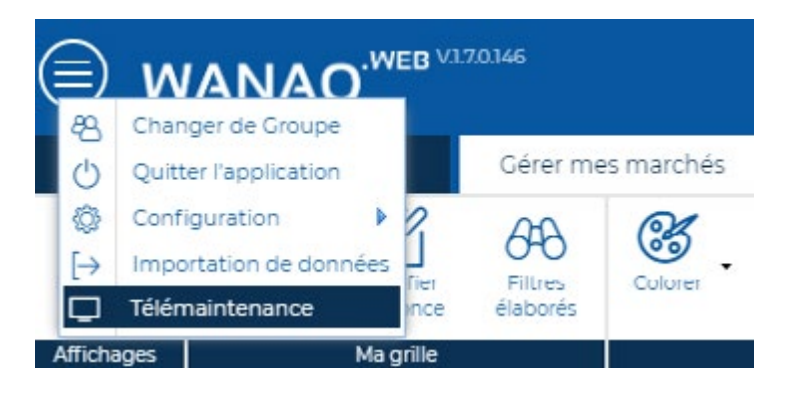

En appuyant sur le bouton télémaintenance, le logiciel de prise en main se télécharge automatiquement. Ce logiciel s'appelle « support.exe ». Double-cliquer pour l'exécuter. Une fenêtre apparaitra avec un numéro ID et un mot de passe à communiquer au service client.

## **WEB WANAO**

## **GUIDE D'UTILISATION v2.1**

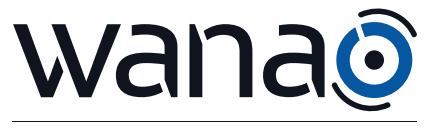

DÉTECTION D'AFFAIRES

#### **WANAO**

Technopole Izarbel 230 allée Théodore Monod BP 40009 64210 Bidart

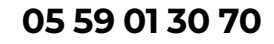